### **EE434 ASIC & Digital Systems**

# From Layout to SPICE Simulation (Virtuoso, Calibre, HSpice)

Spring 2017 Dae Hyun Kim daehyun@eecs.wsu.edu

# **Preparation for Lab2**

- Download the following file into your working directory. – wget http://eecs.wsu.edu/~ee434/Labs/lab1.tar.gz
- Unzip it.
	- tar xvfz lab1.tar.gz

# **Files**

- Shortcuts
	- common\_bindkeys.il
	- leBindKeys.il
	- schBindKeys.il
- sh
	- Files to source
- Tech file
	- tech\_ng45nm.tf
- Display resource file
	- display.drf
- rules
	- layer.inc
	- calibreDRC.rul
	- calibreLVS.rul
	- calibrexRC.rul
- myInv\_X1\_LVS.sp: A netlist for LVS
- myInv\_X1\_simul.sp: A netlist to simulate an inverter with parasitic RC.
- myInv\_X1\_noRC\_simul.sp: A netlist to simulate an inverter without parasitic RC.

# **What We Are Going To Do**

- 1. Layout
- 2. DRC
- 3. LVS
- 4. xRC
- 5. SPICE simulation

# **How to Launch Virtuoso**

- Source the following file:
	- > source sh/cadence-ic.sh
- Run Virtuoso

> virtuoso

• You will see a Cadence logo and a main window (Command Interpreter Window, CIW) as follows:

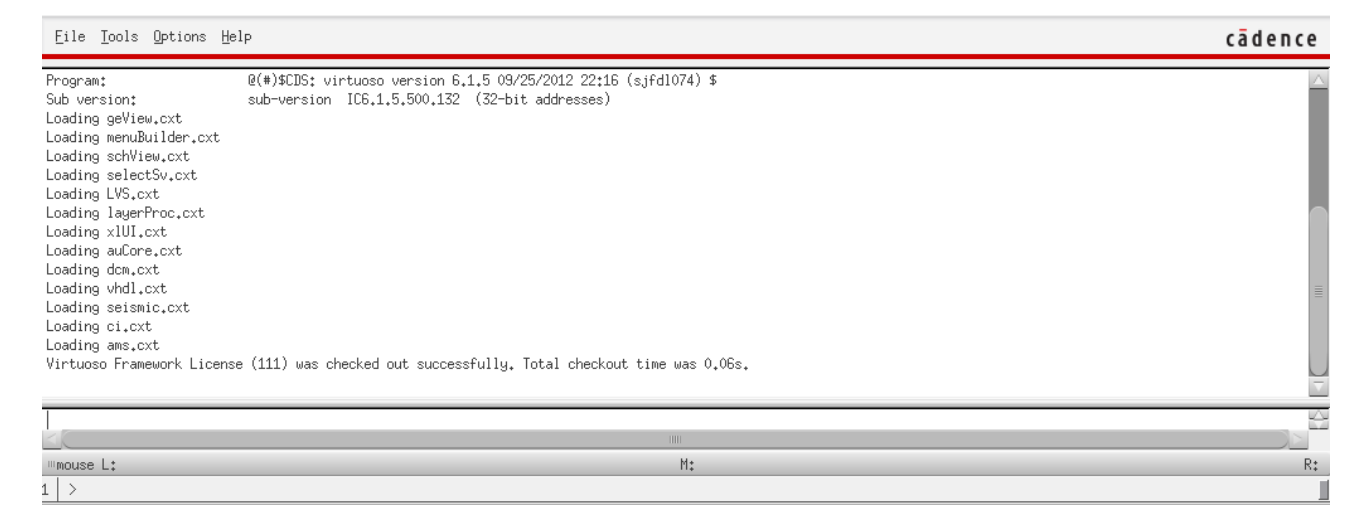

# **Create a Library**

- In CIW
	- $−$  Click "Tools"  $→$  "Technology File Manager...".
- In the Technology Tool Box window
	- Click "New…".
- In the New Technology Library window
	- Enter a library name you want.
	- Click "Browse…" to load tech\_ng45nm.tf.
	- Click OK.
- You will see the following message.

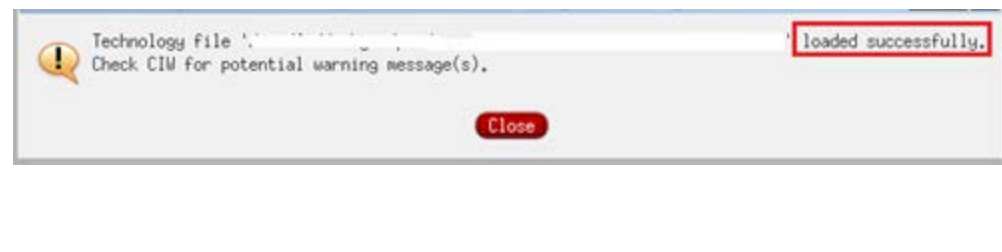

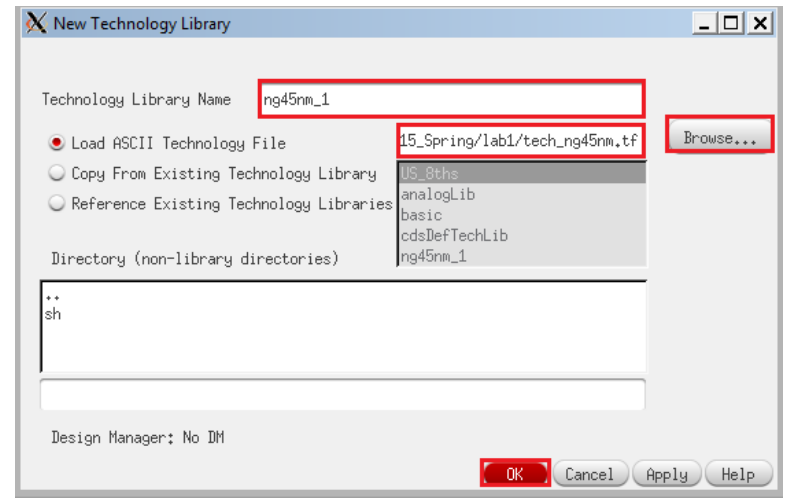

# **Create a Library**

- Close the Technology Tool Box window.
- In CIW, click Tools  $\rightarrow$  Library Manager ...
- In the leftmost column, you will see both your library and some default libraries.

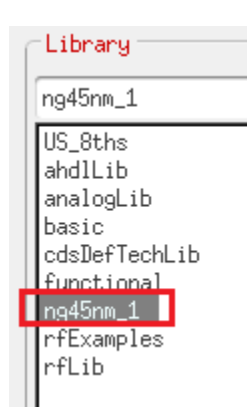

# **How to Create a Cell**

- In the Library Manager window, click File  $\rightarrow$  New  $\rightarrow$  Cell View.
- Enter a cell name and click OK.

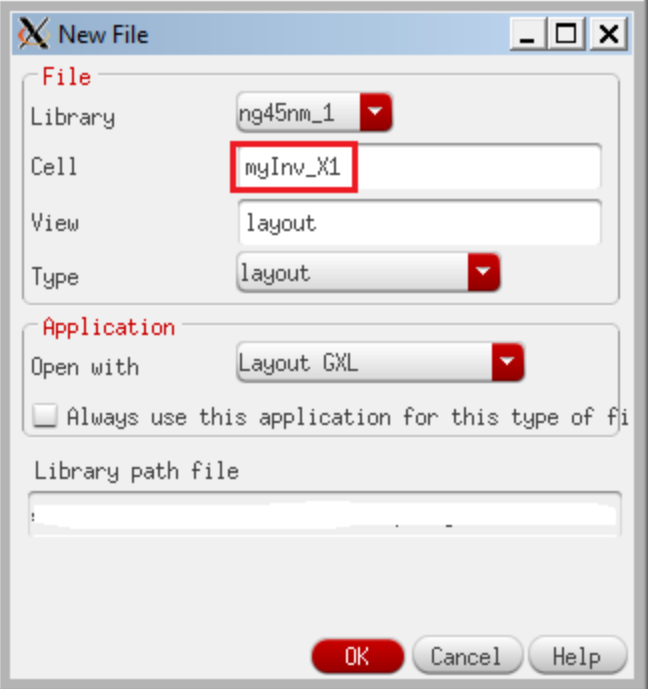

# **How to Create a Cell**

• If the following window pops up, uncheck the "Use schematic view:" and click OK.

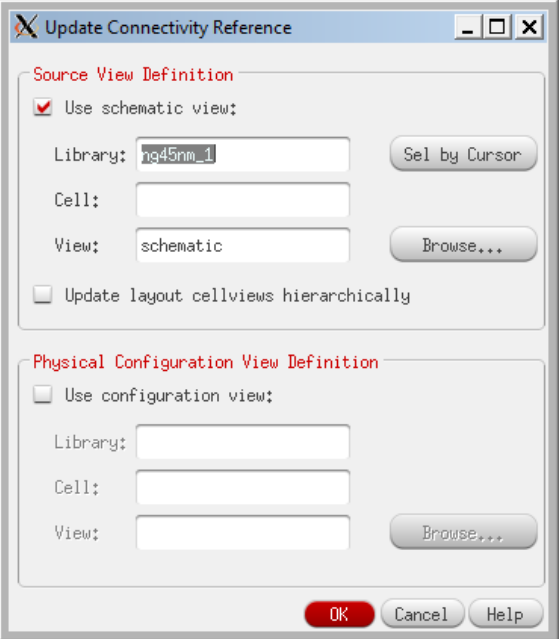

#### **Layout Window**

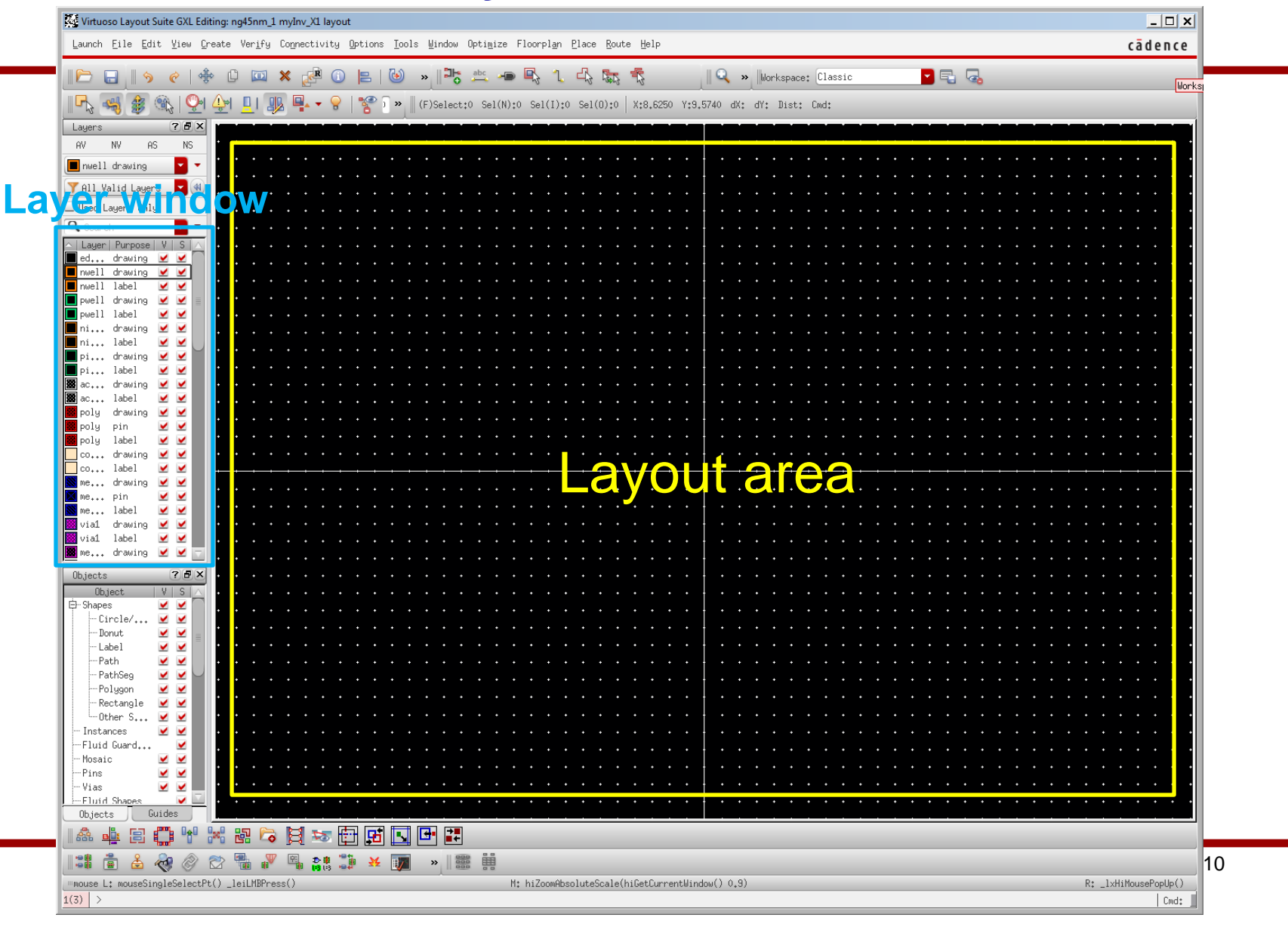

### **Editor Setup**

• Press "e" or click "Options"  $\rightarrow$  "Display...". Use the following setting.  $\overline{\mathsf{In}(x)}$  $\overline{\mathbf{X}}$  Display Onti

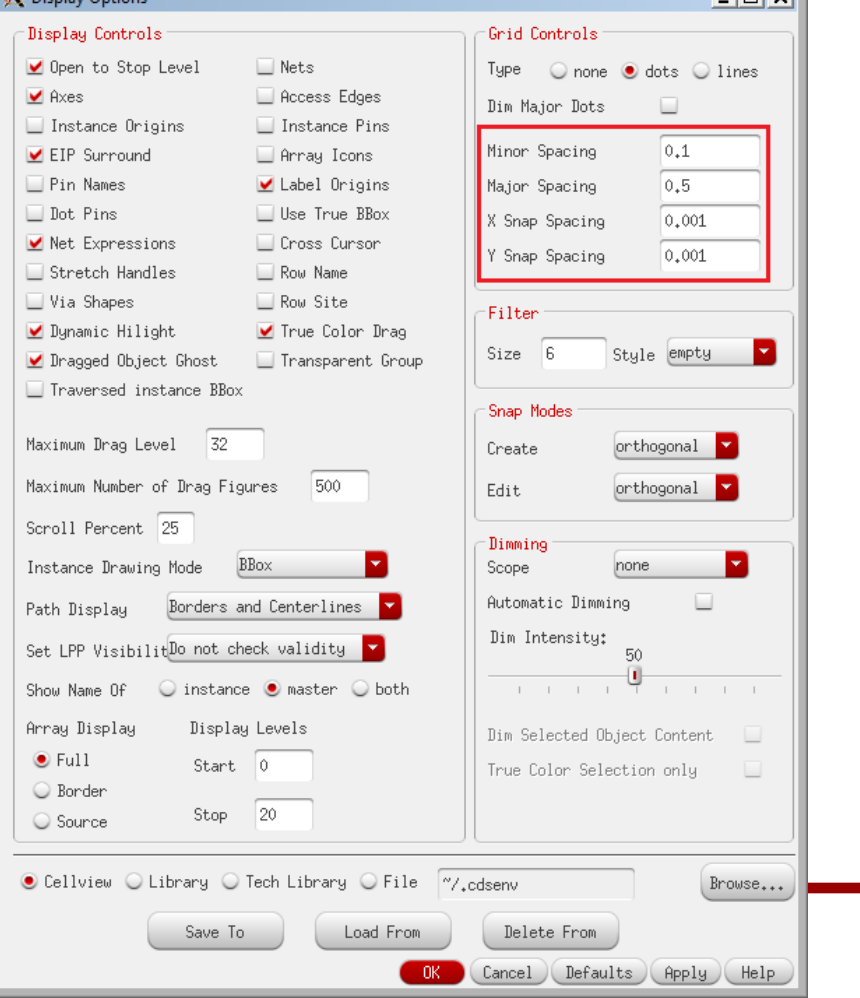

### **Editor Setup**

• Press "Shift+e" or click "Options"  $\rightarrow$  "Editor...". Use the following setting. (Turn off "Gravity On").

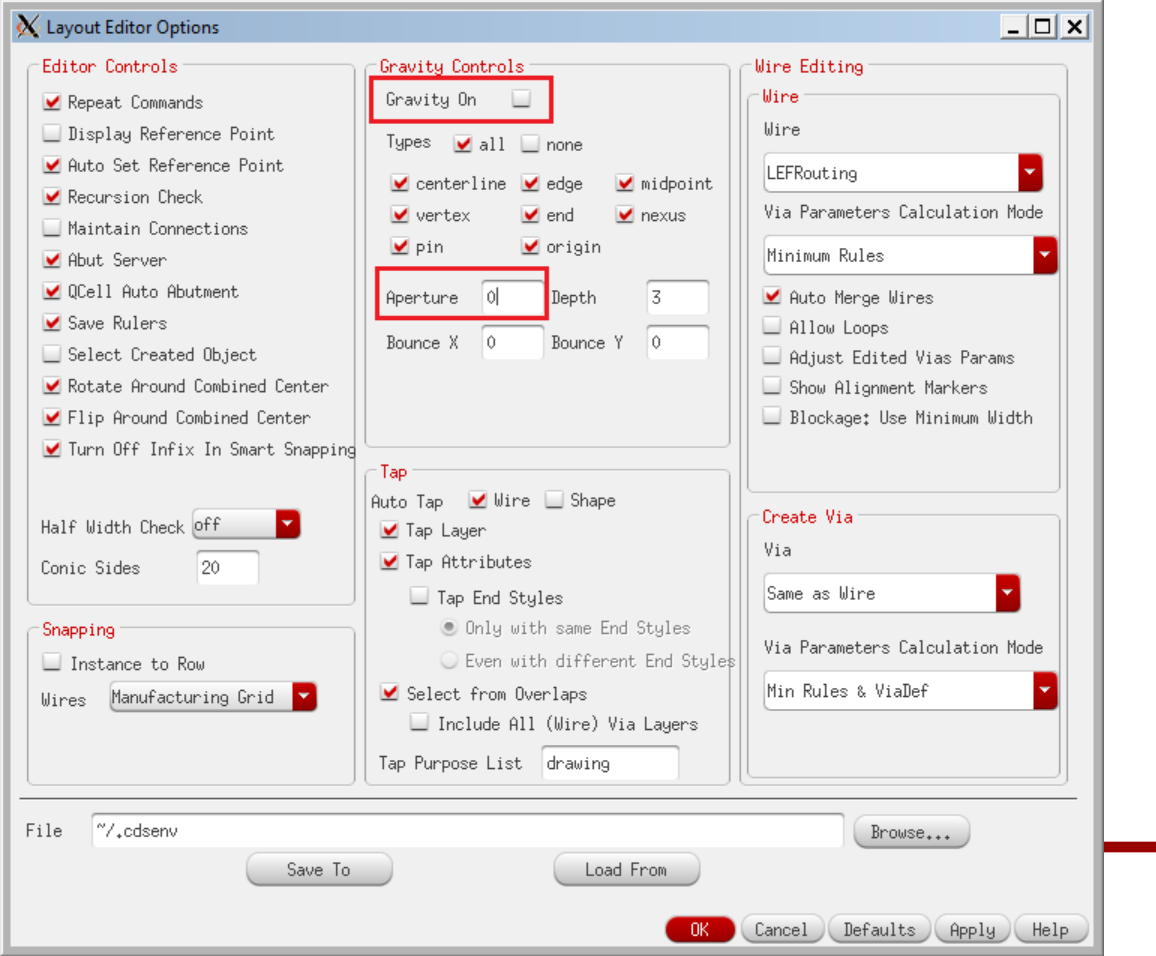

- Use the right mouse button to zoom in.
- Choose a layer you want to draw in the layer window.
	- Choose "drawing" for the "Purpose".
- Press "r" or Click "Create"  $\rightarrow$  "Shape"  $\rightarrow$  "Rectangle". Now you are ready to draw a rectangle of the layer you selected.
- Draw a rectangle by clicking the left mouse button twice.

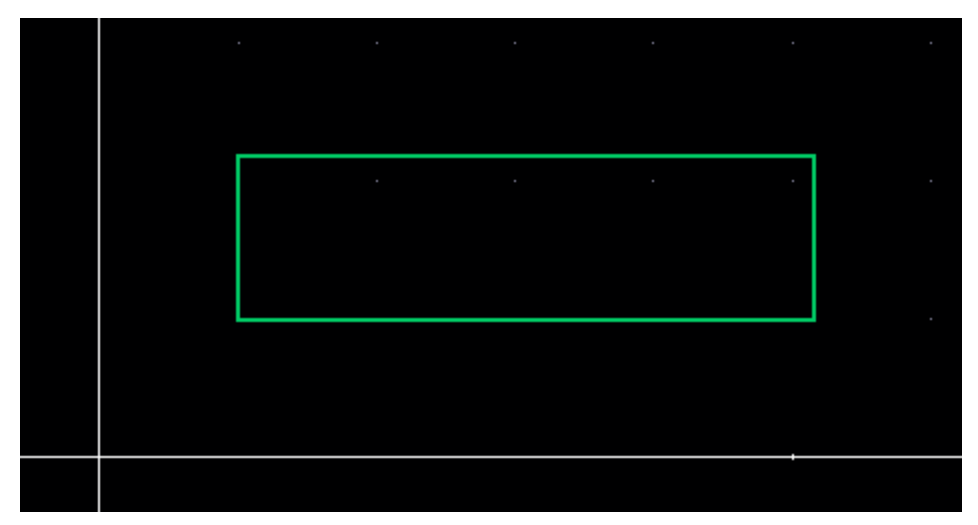

- Press "ESC" to stop drawing rectangles.
- Click the rectangle you just drew.
- Press "q" to see the property of the rectangle.
- You can fine-control the coordinates in this window.
- Click "OK" to accept the change.

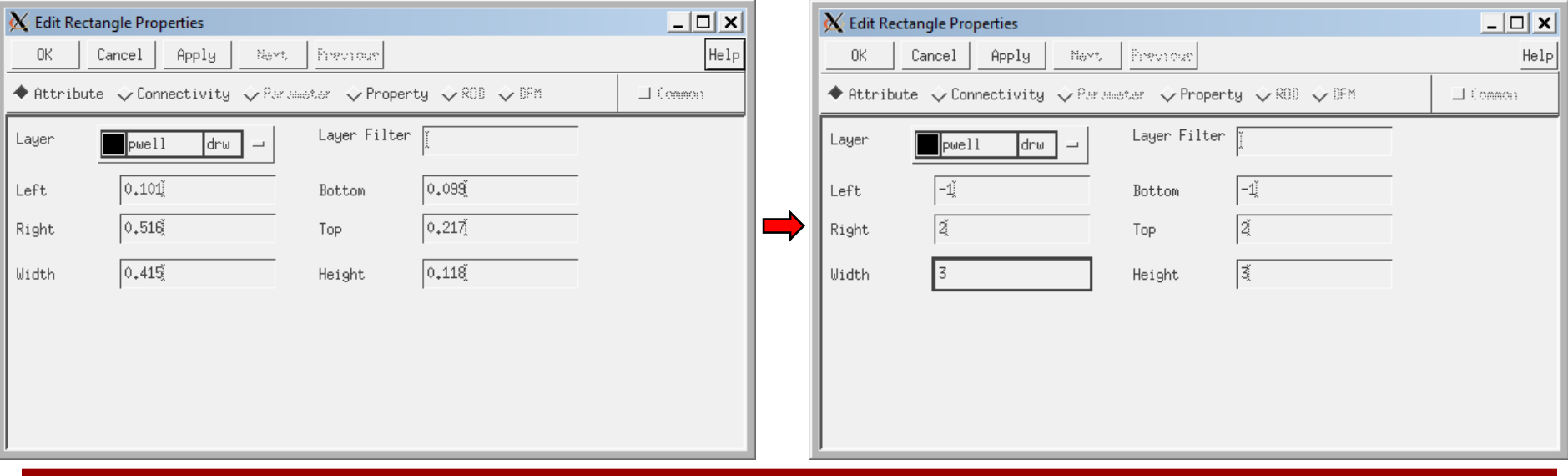

- Press "f" to zoom out.
- Click whitespace to unselect the rectangle.

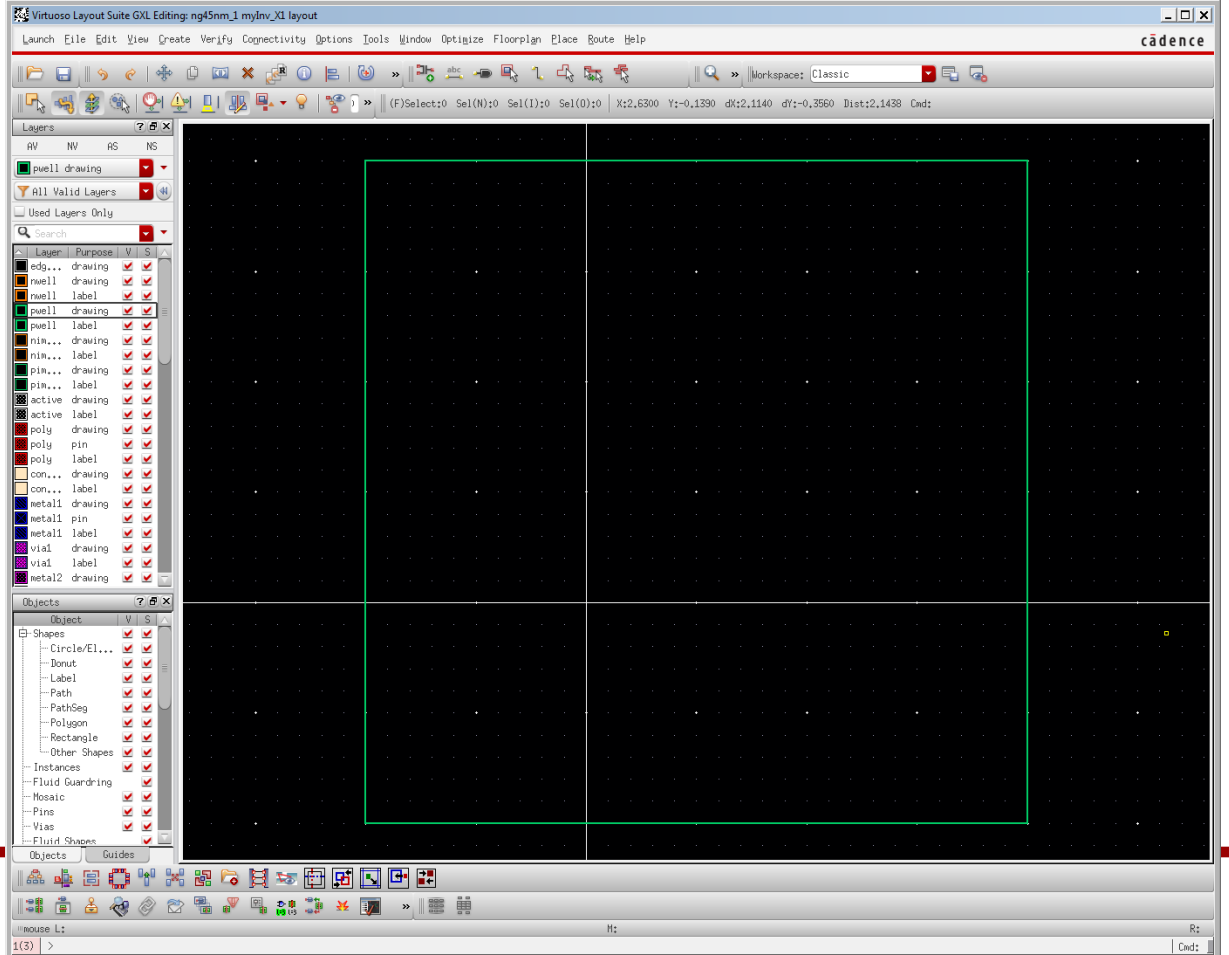

15

- Drawing wires using rectangles is pretty painful.
- Click "metal  $1 -$  drawing" in the layer window.
- Press "p" or click "Create"  $\rightarrow$  "Shape"  $\rightarrow$  "Path".
- Now you are ready to draw a path of metal 1. Its width is predefined in the technology file.
- Try to draw some paths. To finish, double click the left button.

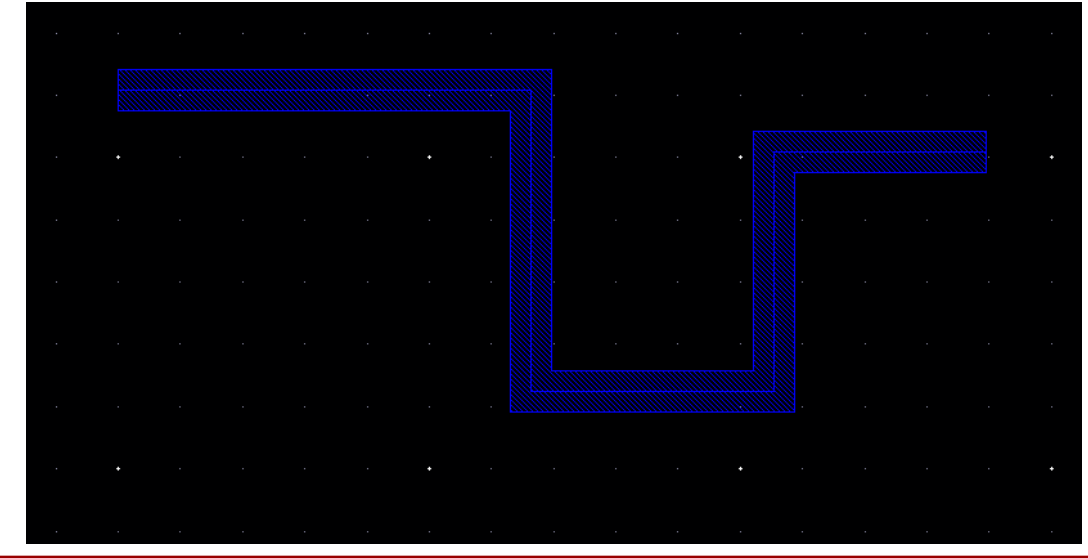

- Move: choose an object, press "m", and move it. Or, click whitespace to unselect, press "m", and click and move an object.
- Copy: Click whitespace to unselect, press "c", click the object you want to copy, and paste it.
- Stretch: click whitespace to unselect. Press "s" and stretch a boundary of an object.
- Ruler: press "k".
- Clear ruler: shift+k.
- Merge: select two objects of the same type crossing each other and press "shift+m". It will create a polygon object.
- Save: F2

- See the following page:
	- <http://www.eda.ncsu.edu/wiki/FreePDK45:Contents>
- Click each layer under "Design Rules".

#### FreePDK45:PolyRules

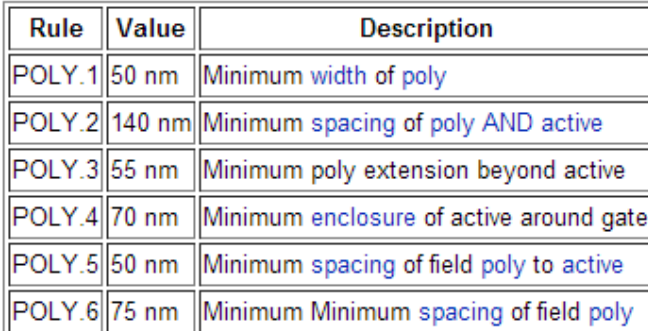

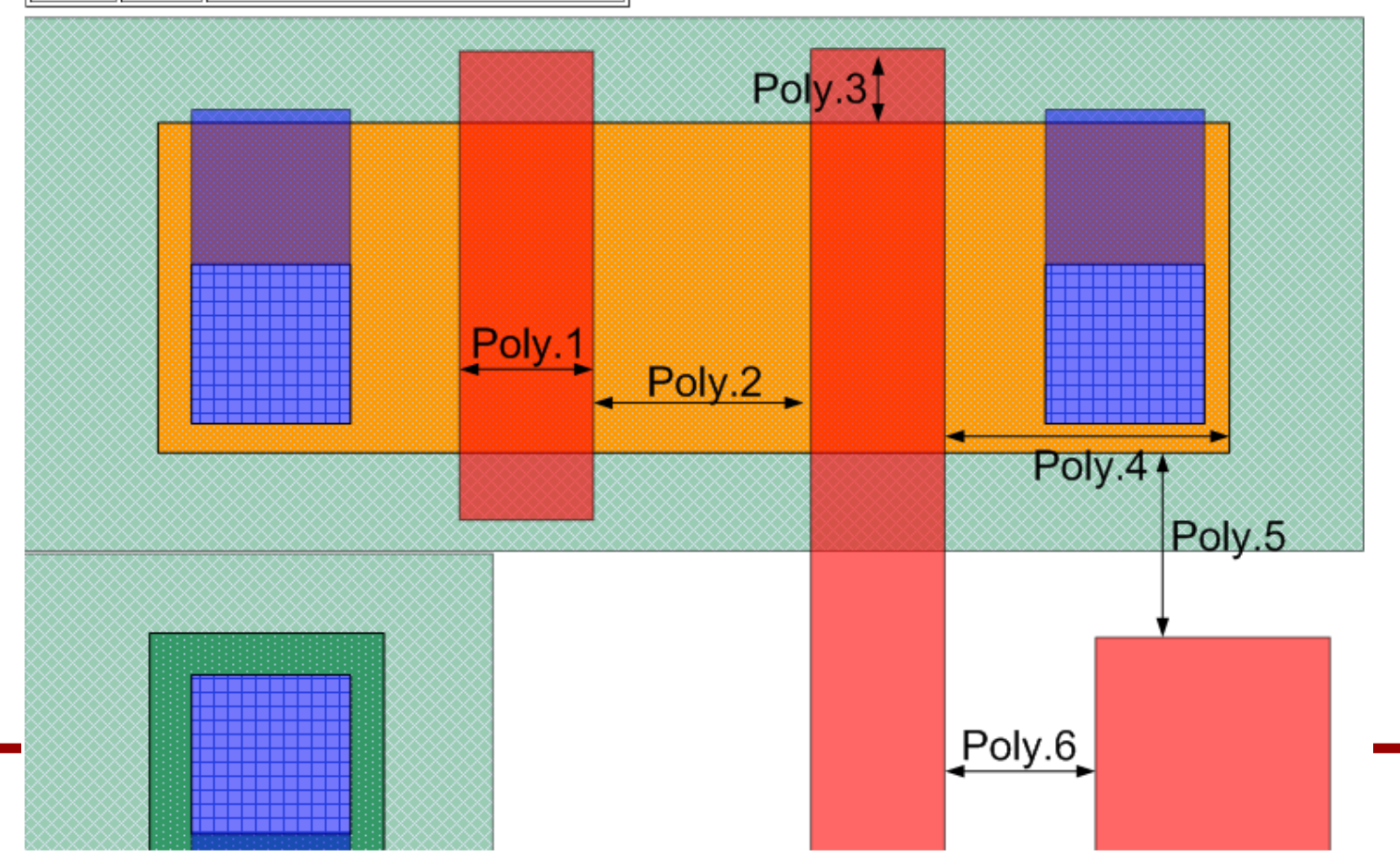

19

#### FreePDK45: WellRules

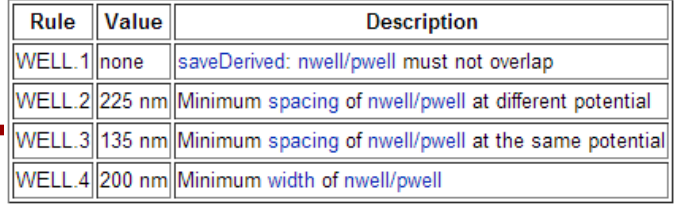

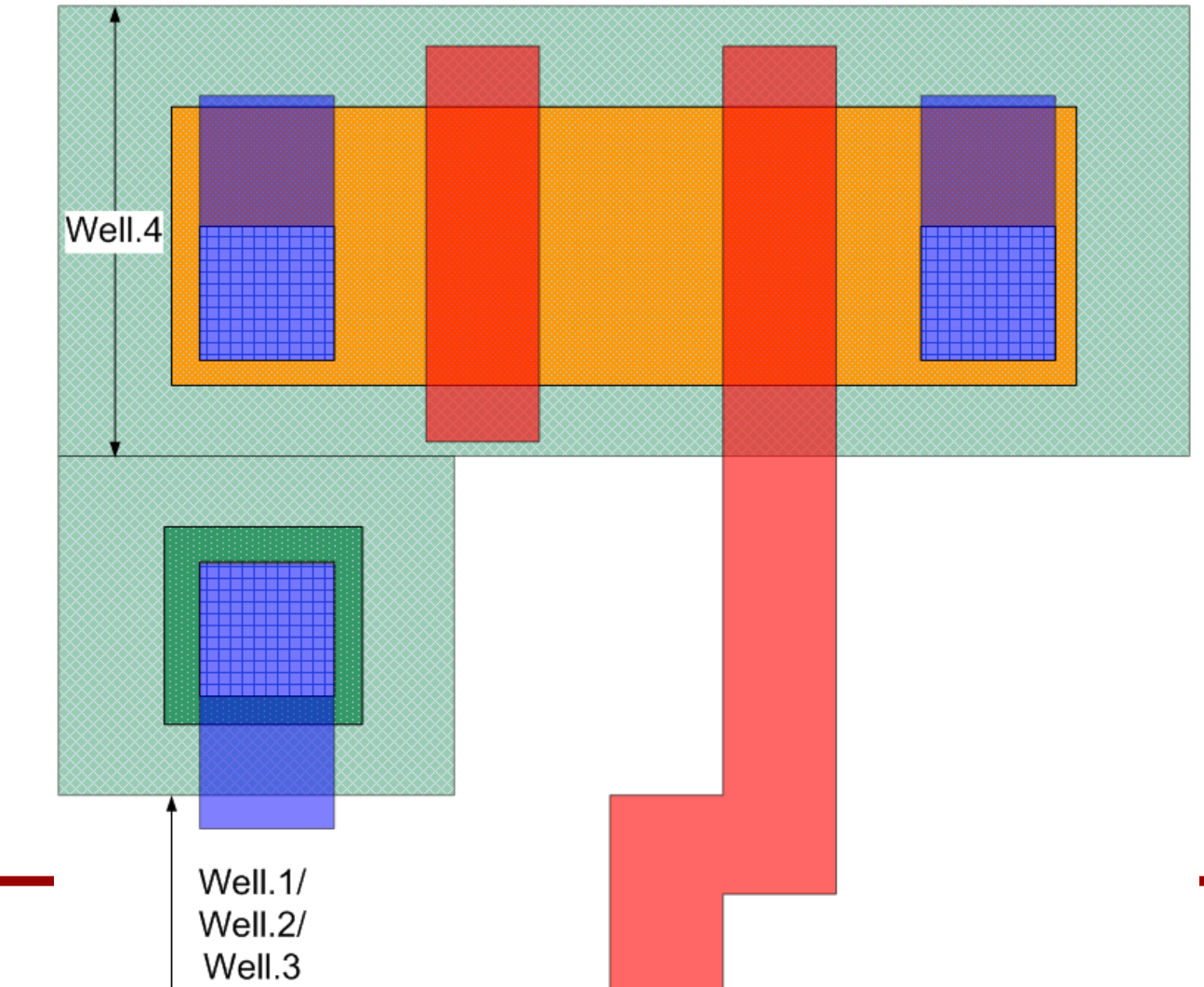

#### FreePDK45:ImplantRules

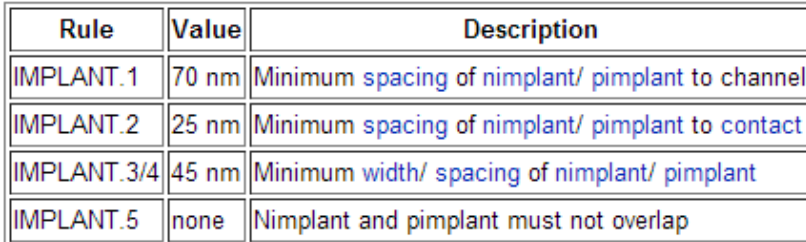

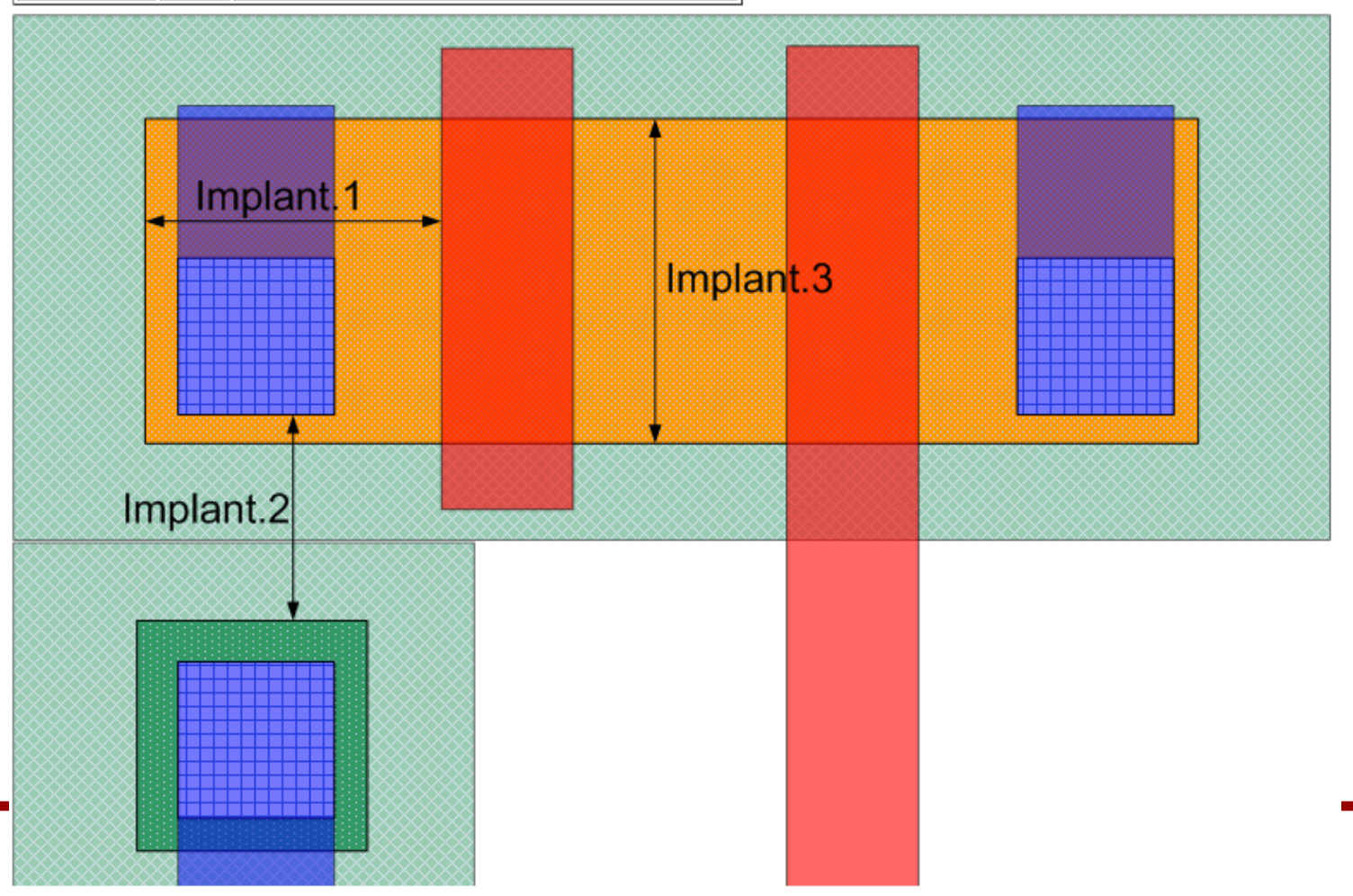

21

#### FreePDK45:ActiveRules

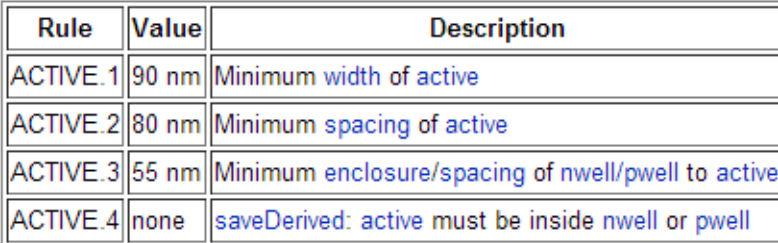

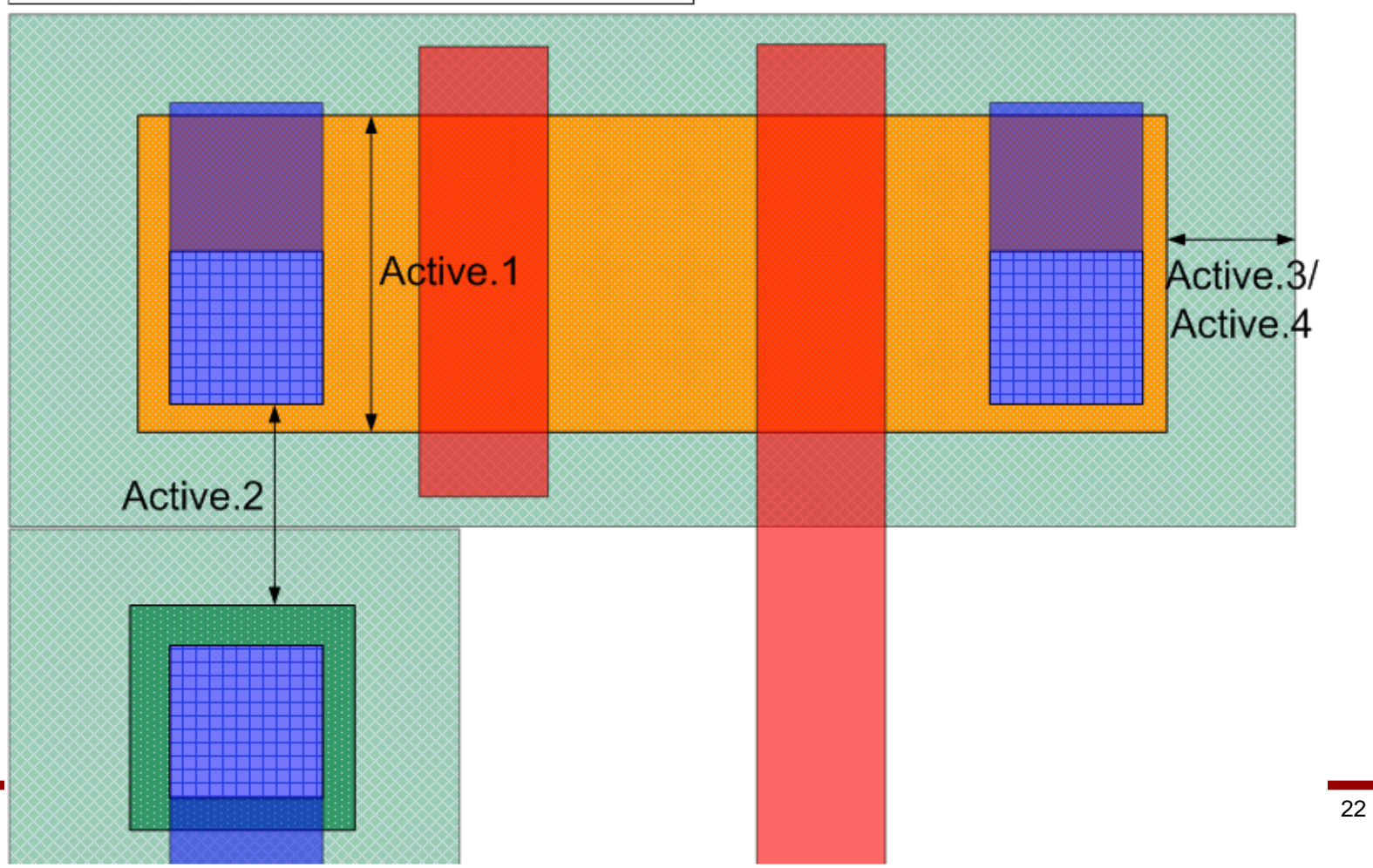

#### FreePDK45:ContactRules

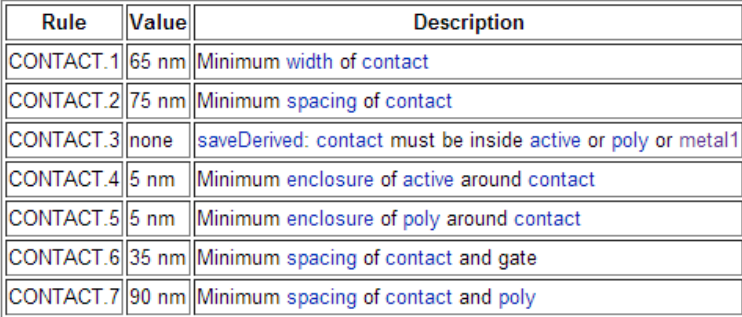

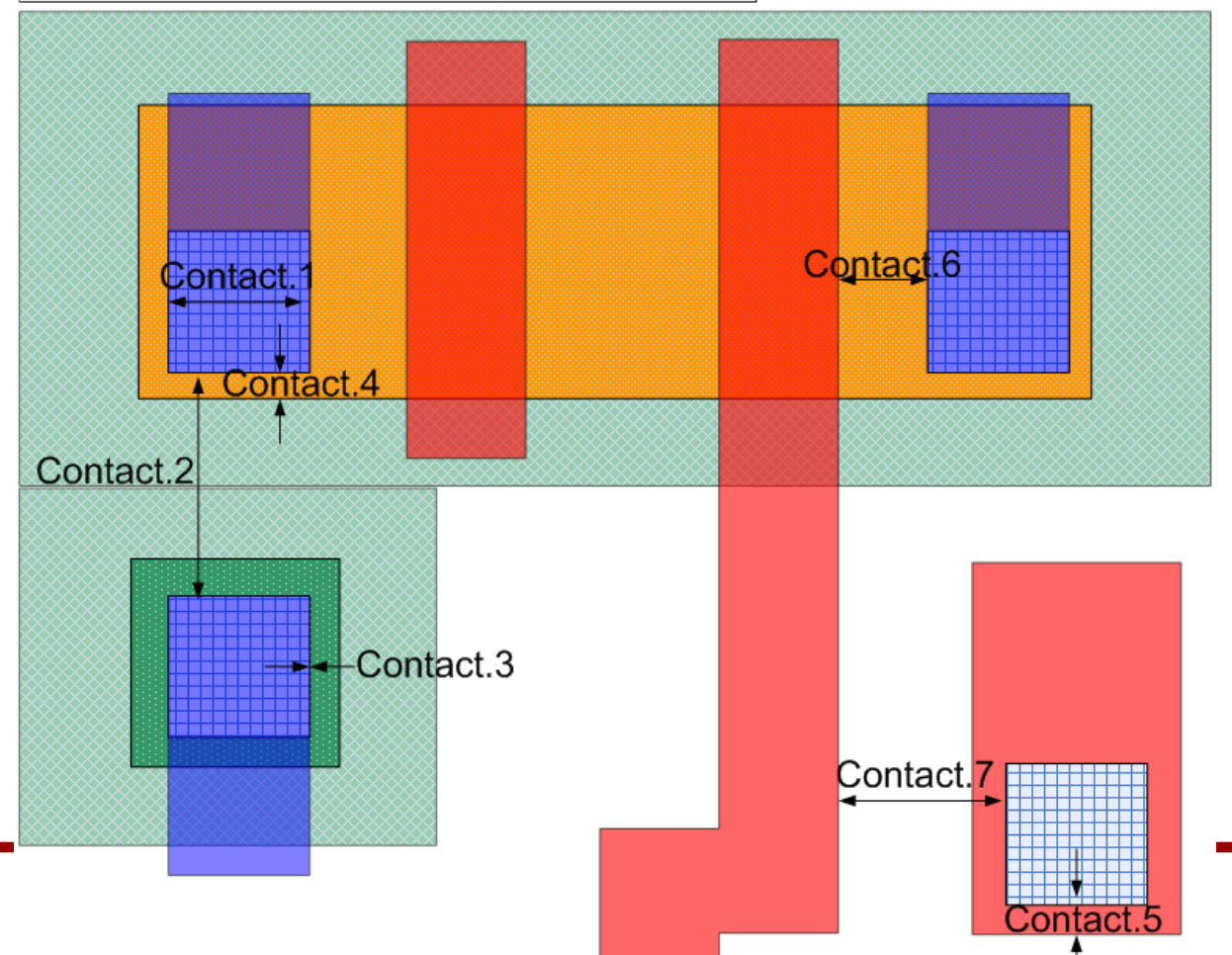

#### FreePDK45:Metal1Rules

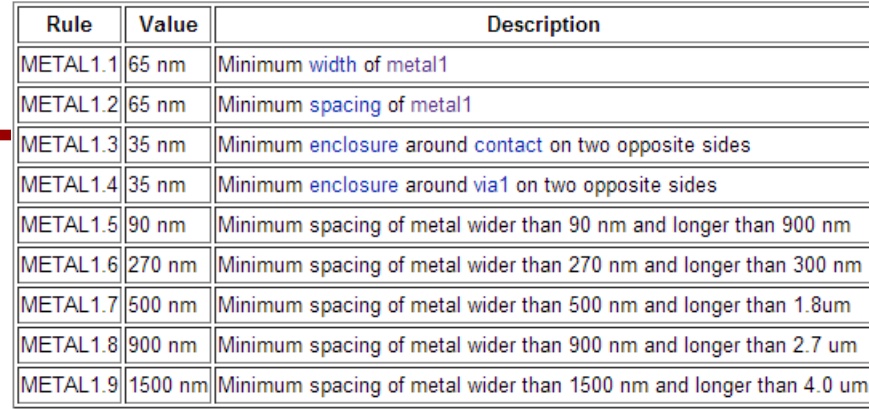

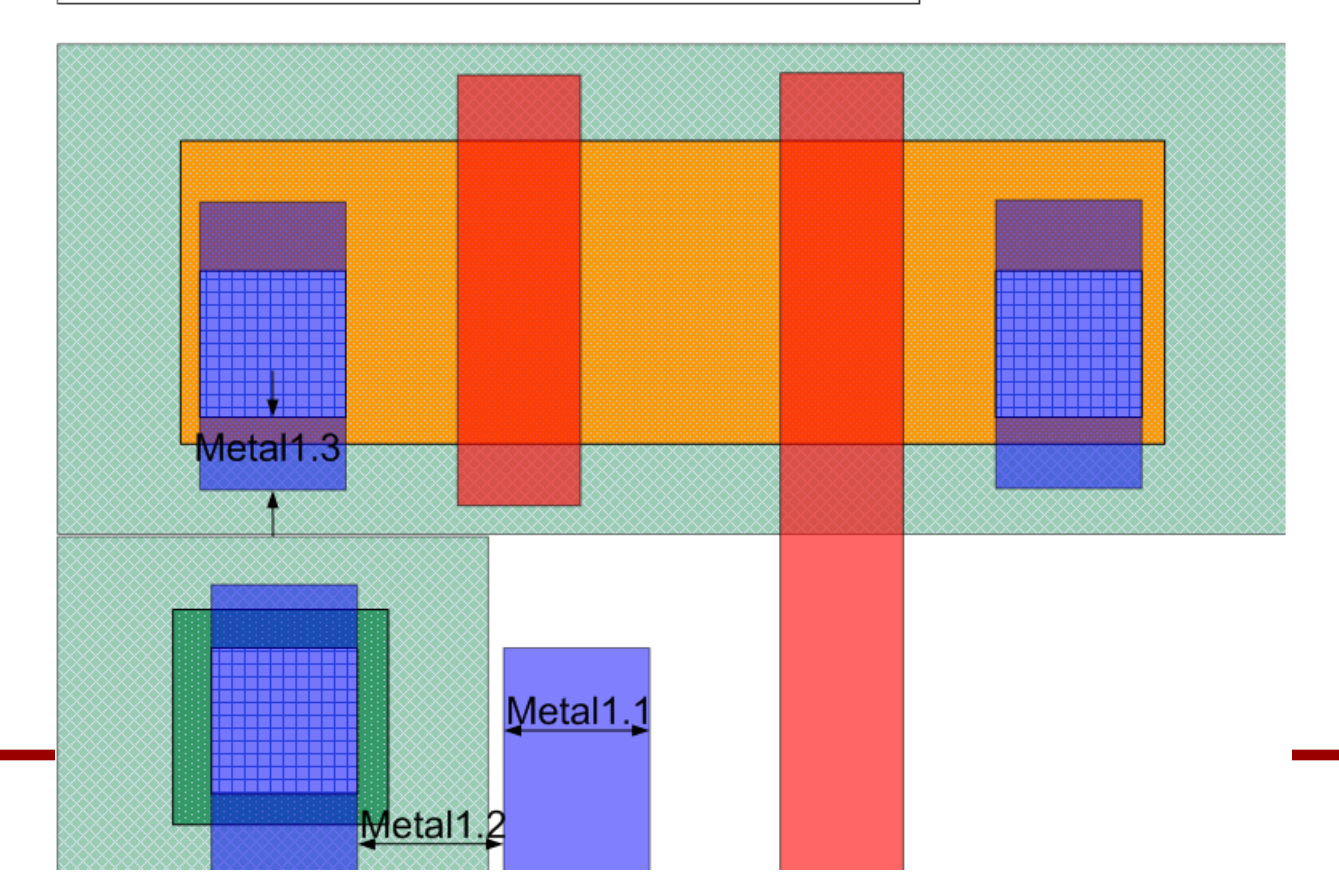

#### FreePDK45:Via1Rules

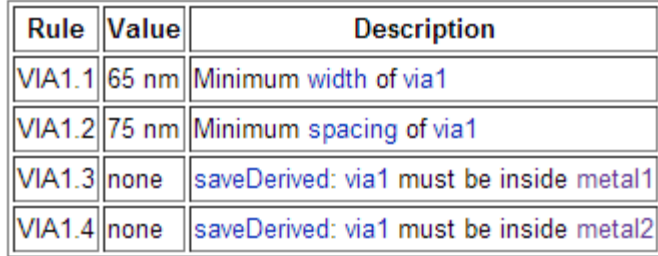

1. poly, active, and contact (Ln=50nm, Wn=90nm, Lp=50nm, Wp=140nm).

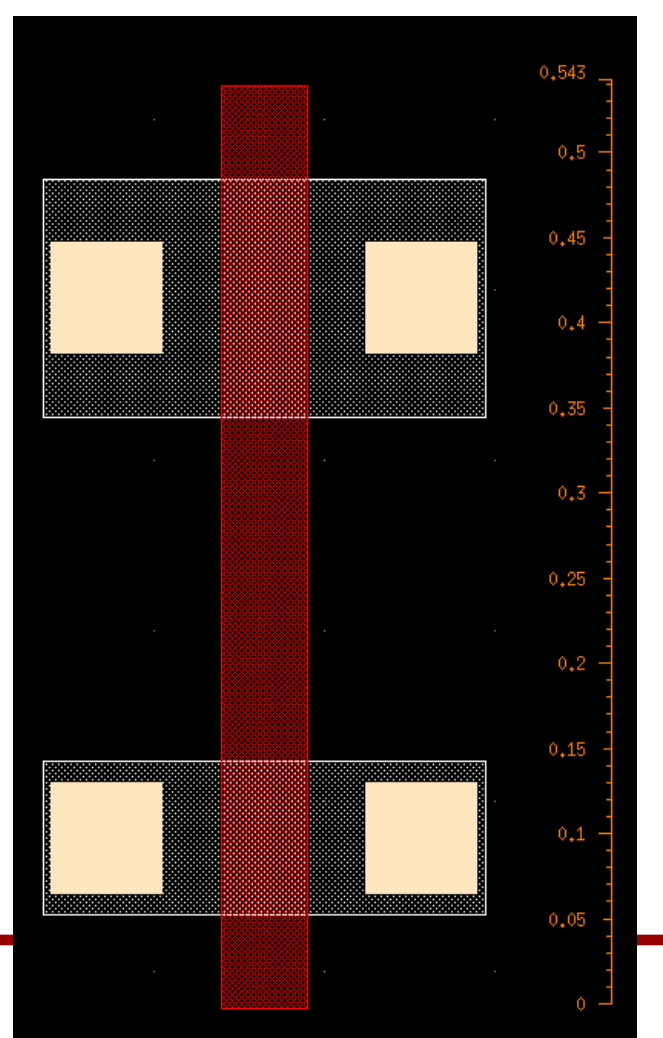

2. pimplant and nimplant.

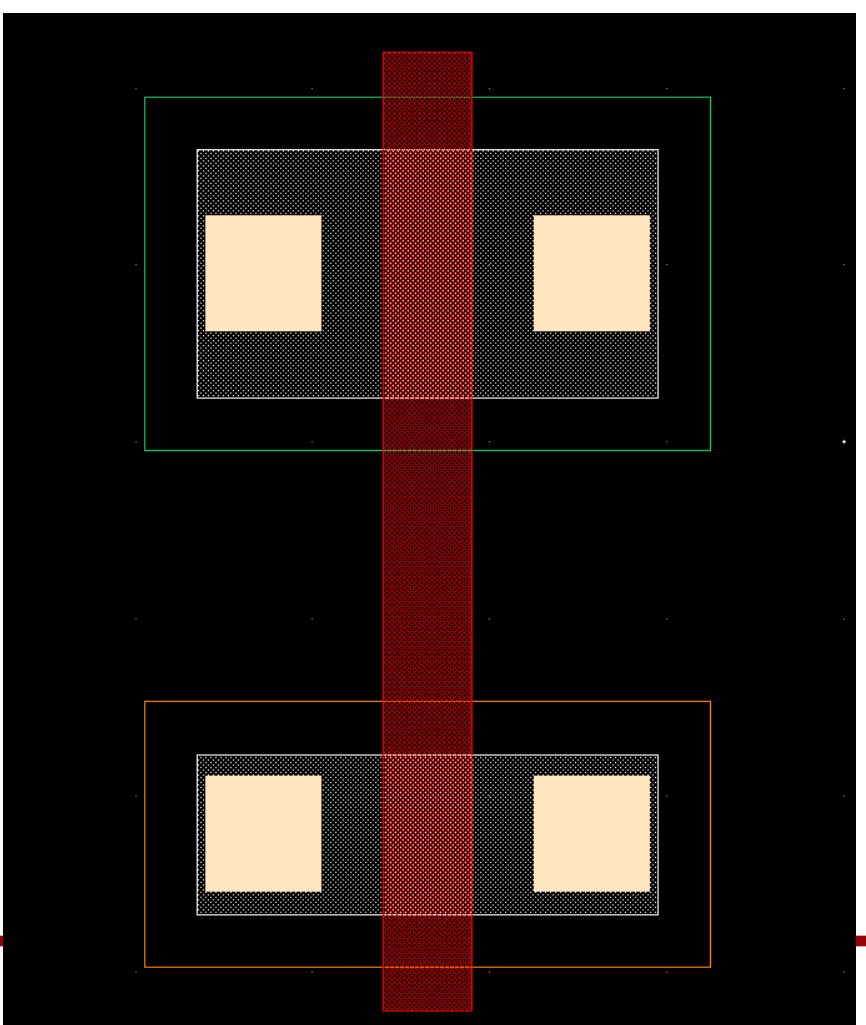

3. pwell and nwell

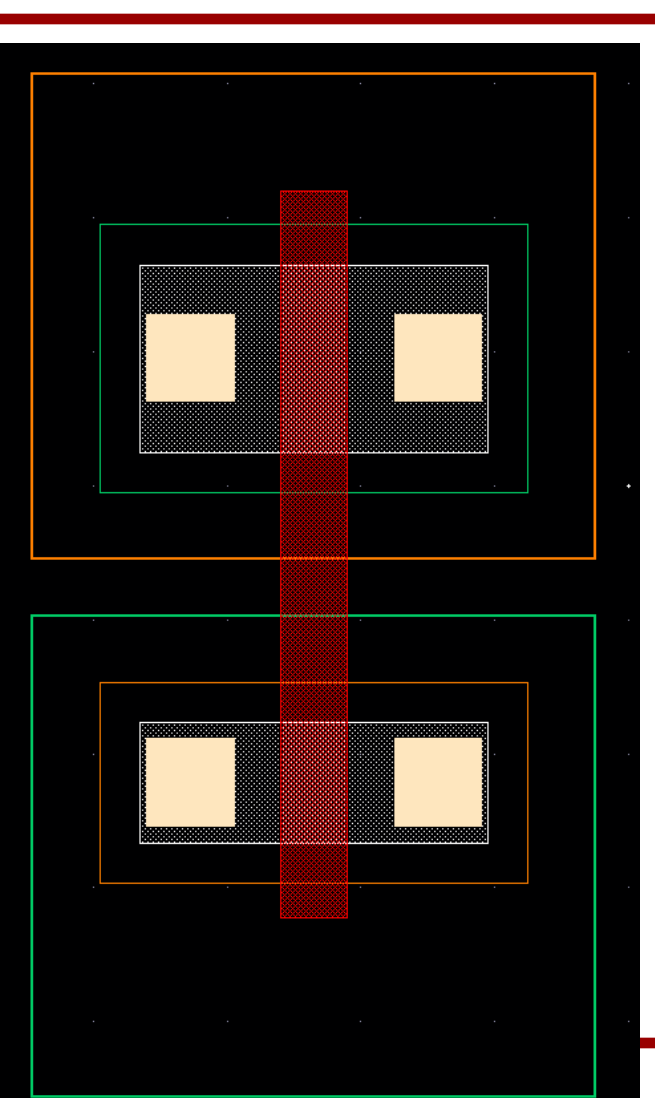

4. body contacts.

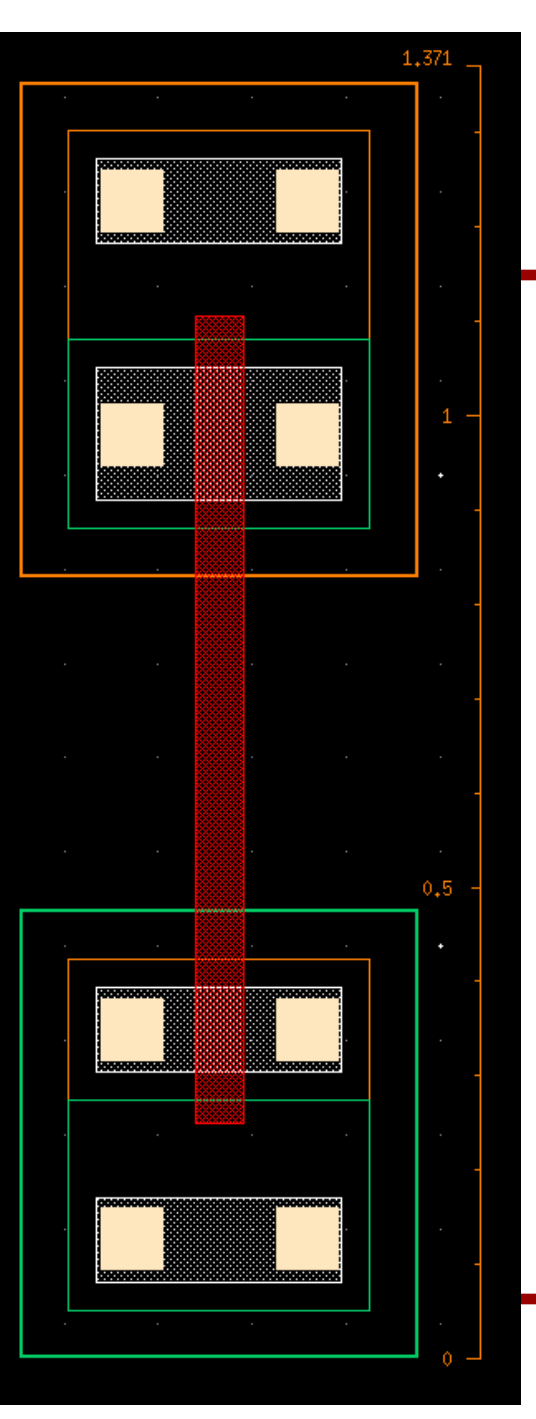

#### 5. VDD and VSS.

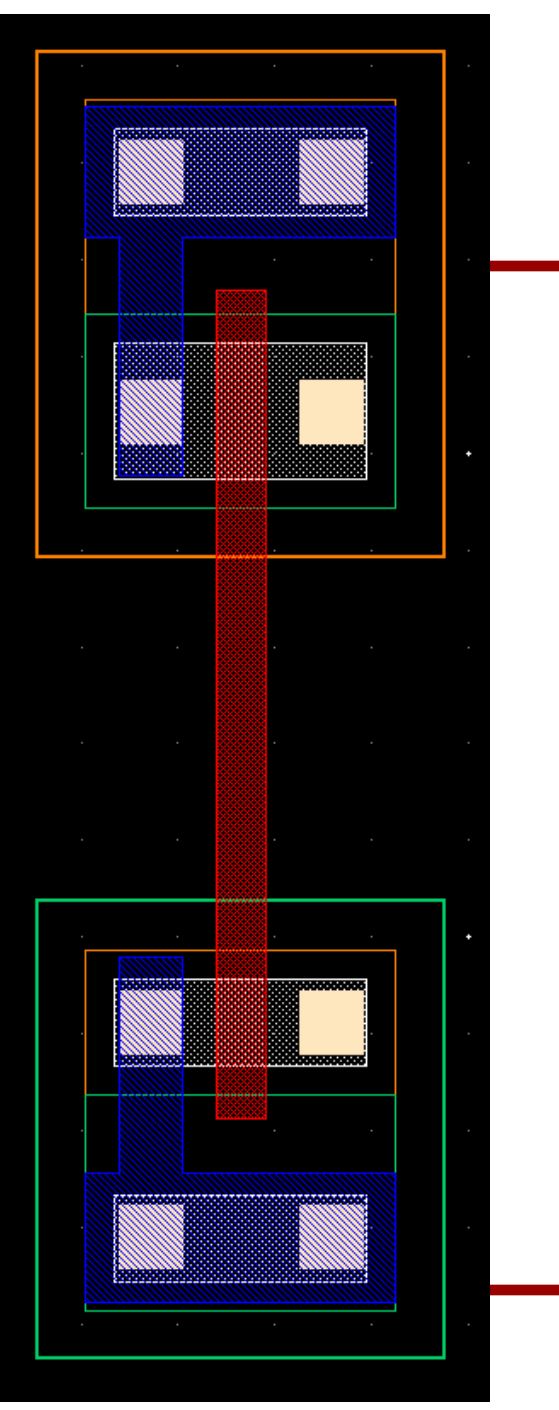

6. Input and output.

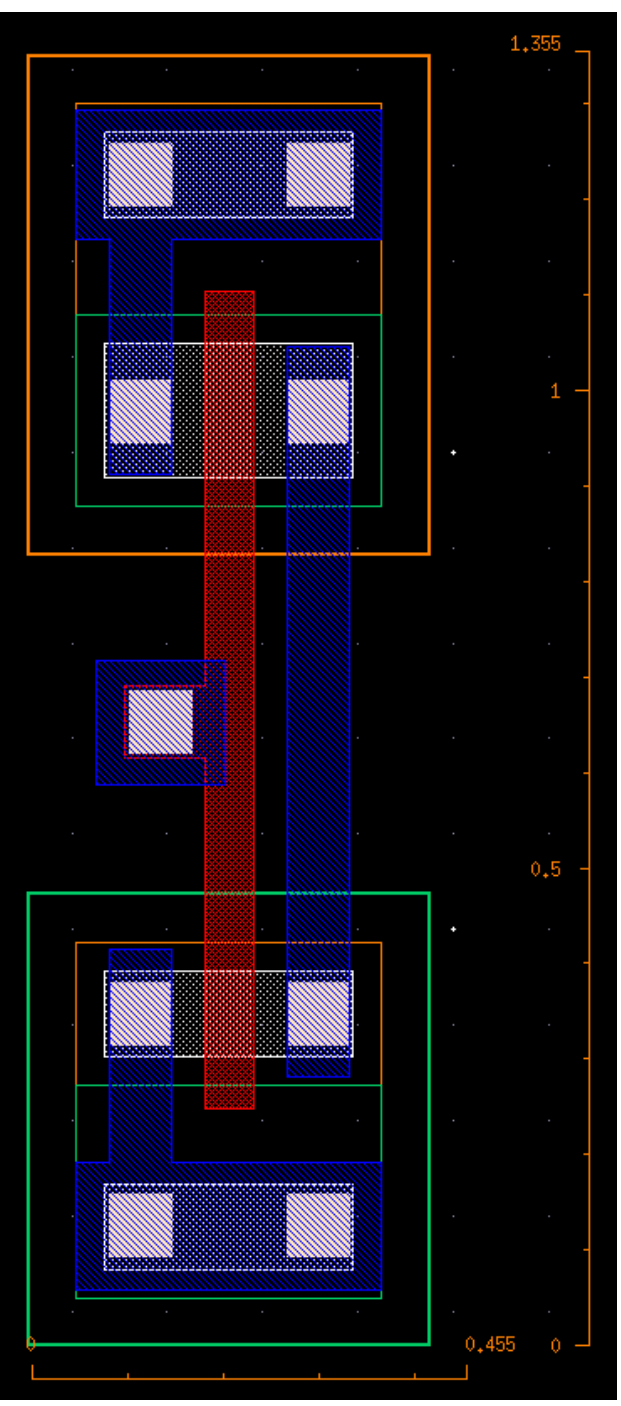

7. Create pins (A, ZN, VDD, VSS).  $-$  "Create"  $\rightarrow$  "Pin..."

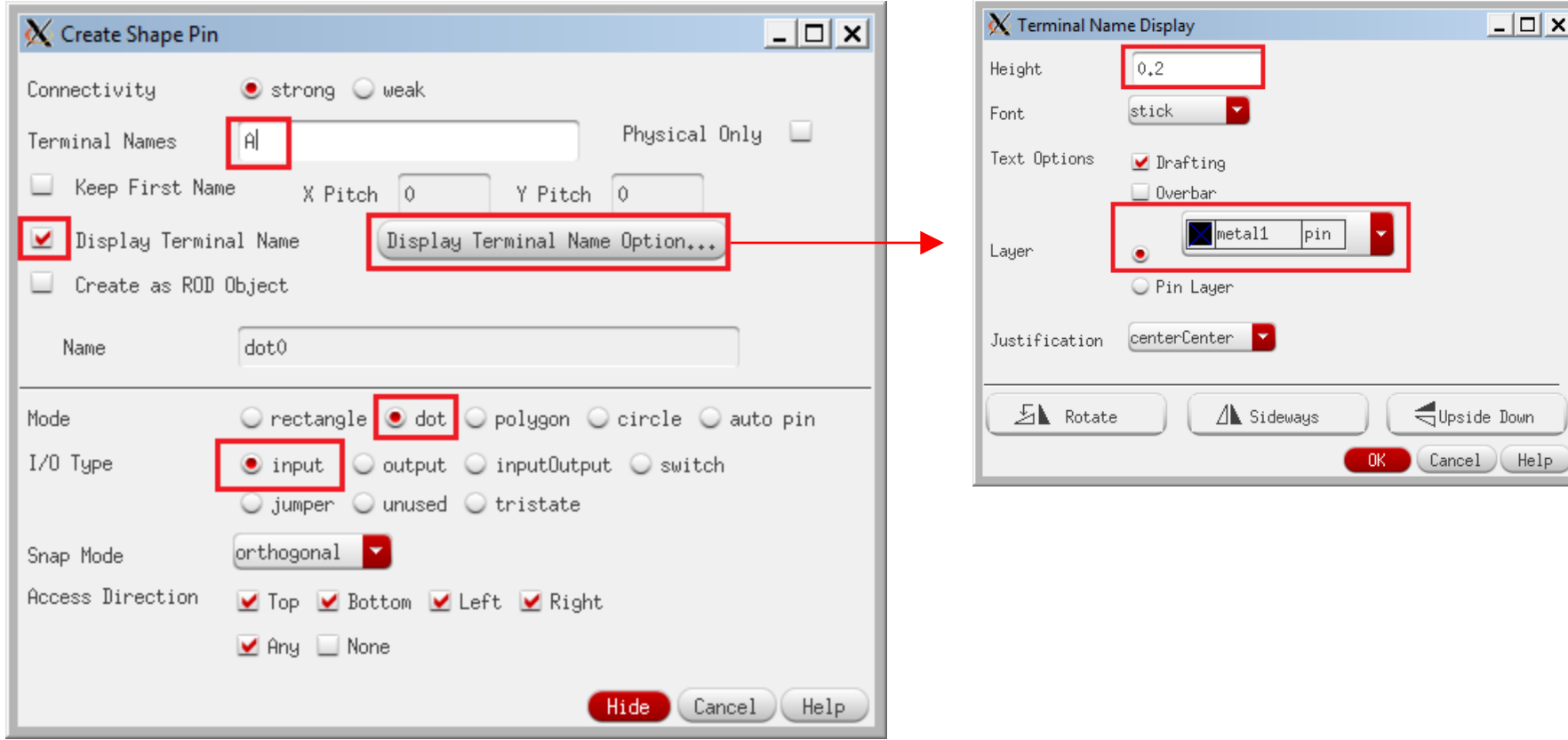

- 7. Create pins (A, ZN, VDD, VSS).
	- Then, create a small rectangle inside the target pin.
	- Make sure that the + mark of the pin is placed inside the wire

object.

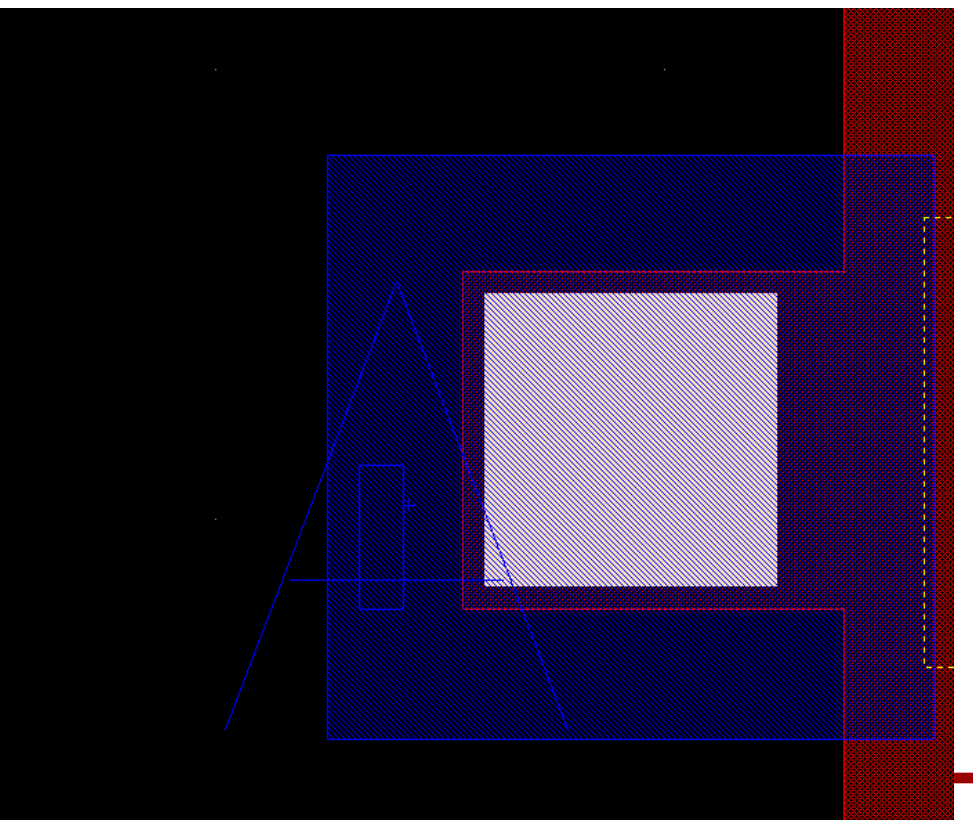

- 7. Create pins (A, ZN, VDD, VSS).
	- A: input
	- ZN: output
	- VDD, VSS: inputOutput

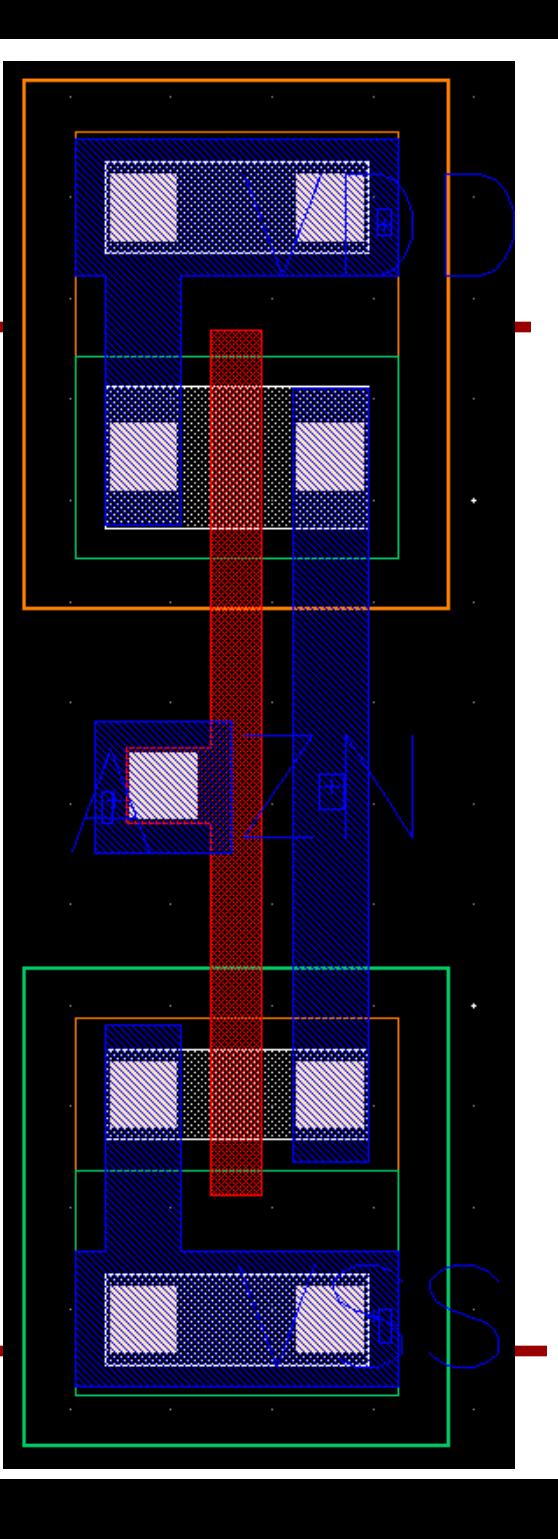

- 8. Save the design.
- 9. Export the design into gdsii.
	- In CIW, click "File"  $\rightarrow$  "Export"  $\rightarrow$  "Stream...".
	- Click "Translate".

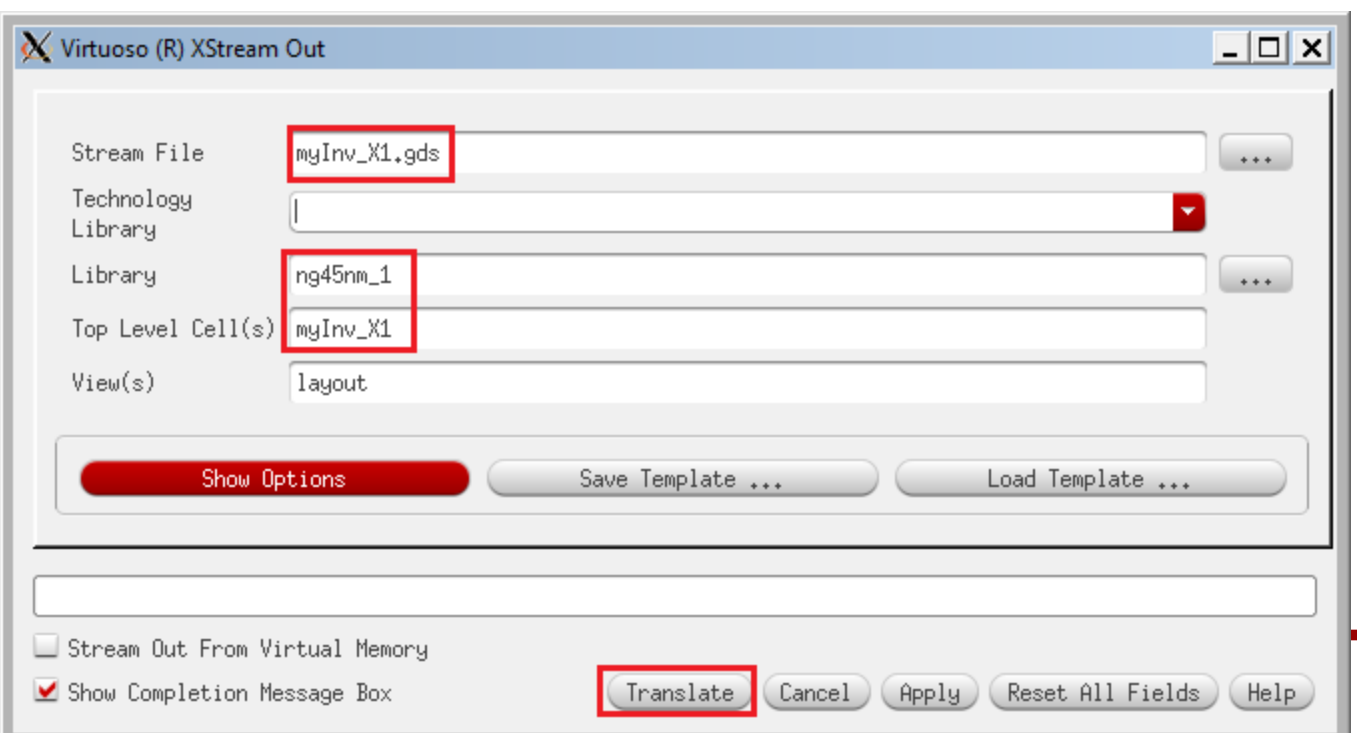

#### 10. Export

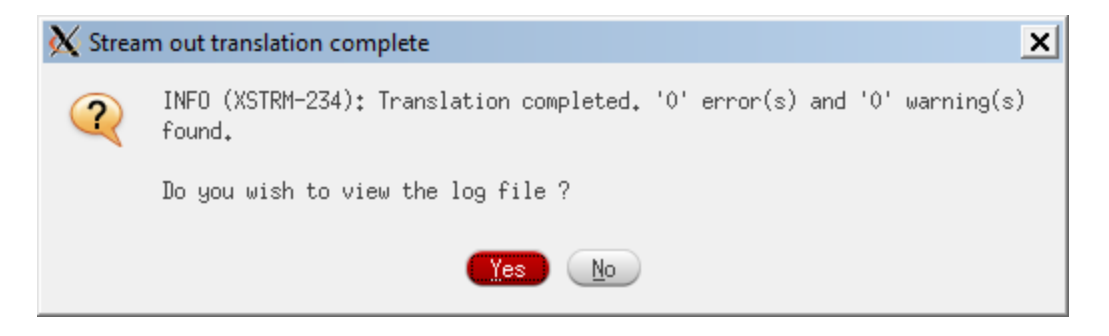

1. Let's run DRC.

- 2. Source calibre.sh. > source sh/calibre.sh
- 3. Run Calibre.
	- > calibre -gui

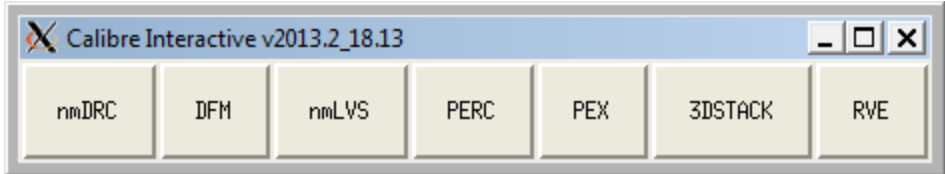

- 4. Click "nmDRC".
- 5. Close the "Load Runset File" window.
- 6. The red texts mean that some files in the input tabs are missing.

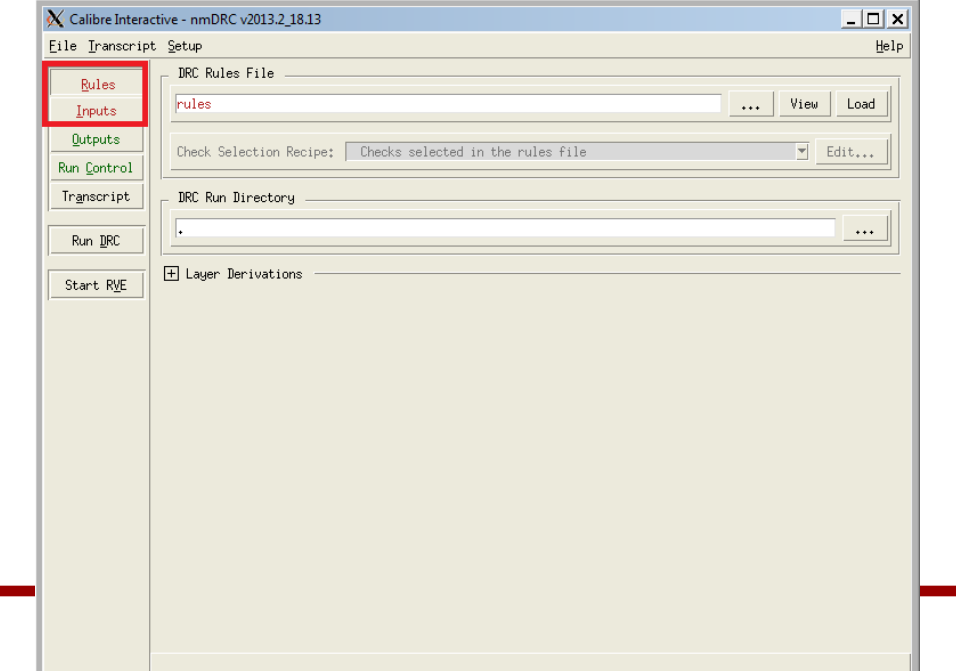

7. Click "Rules", and "…" in the "DRC Rules File" and choose "rules/calibreDRC.rul".

8. Click "Inputs" and "…" in the "File" and choose the gdsii file you exported.

9. Enter the name of your inverter cell.

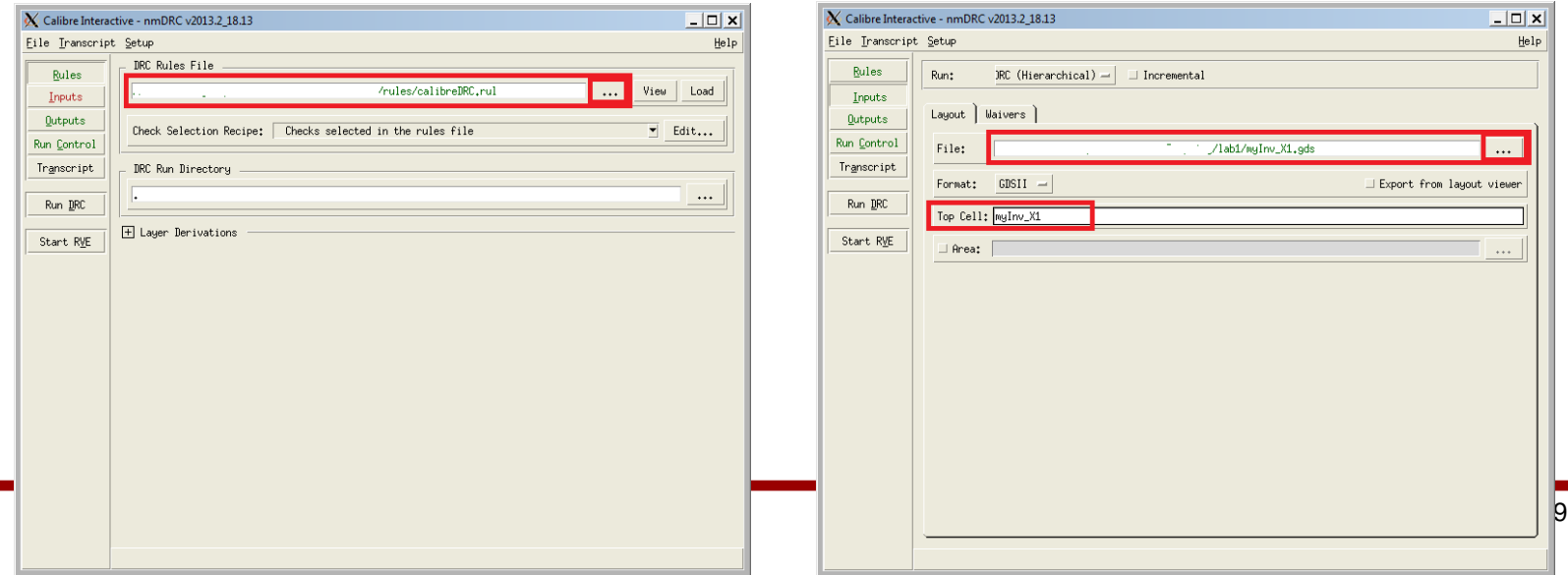

Check Metal10.6  $\vert 0 \rangle$ Check Grid.1

Check Grid<sub>+2</sub>

Check Grid<sub>+</sub>3

Check Grid.4

Check Grid.5

Check Grid.6

Check Grid.7 **Check Grid 8** 

12

ļ6

16

24

10. Click "Run DRC" to run Calibre DRC.

- 11. It will show two windows.
	- DRC Summary Report
	- Calibre RVE
- 12. Close the Summary Report window.
- 13. See the RVE window. I have the following errors.

**EX** 

田义

田义

田义

EX E

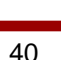

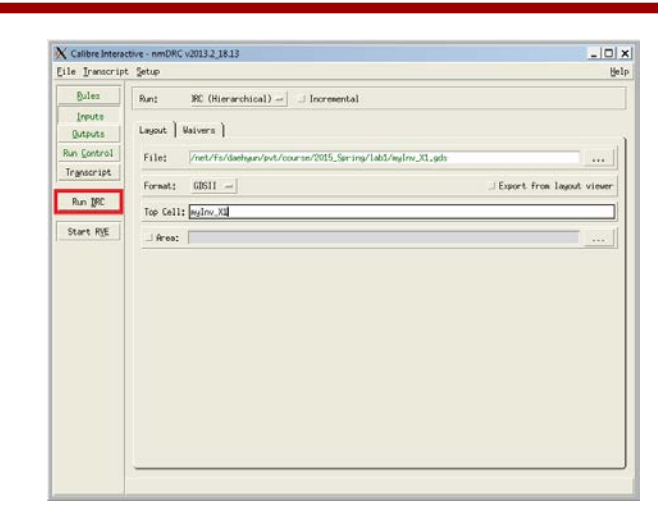

14. Ignore the "Check Grid.#" errors.

15. If you have any errors, fix them in the layout window (Virtuoso), re-export, and run DRC again.

1. Let's run LVS.

- 2. Click "nmLVS" in the main Calibre window.
- 3. Close the "Load Runset File" window.
- 4. Select the "calibreLVS.rul" in the LVS rule file section.

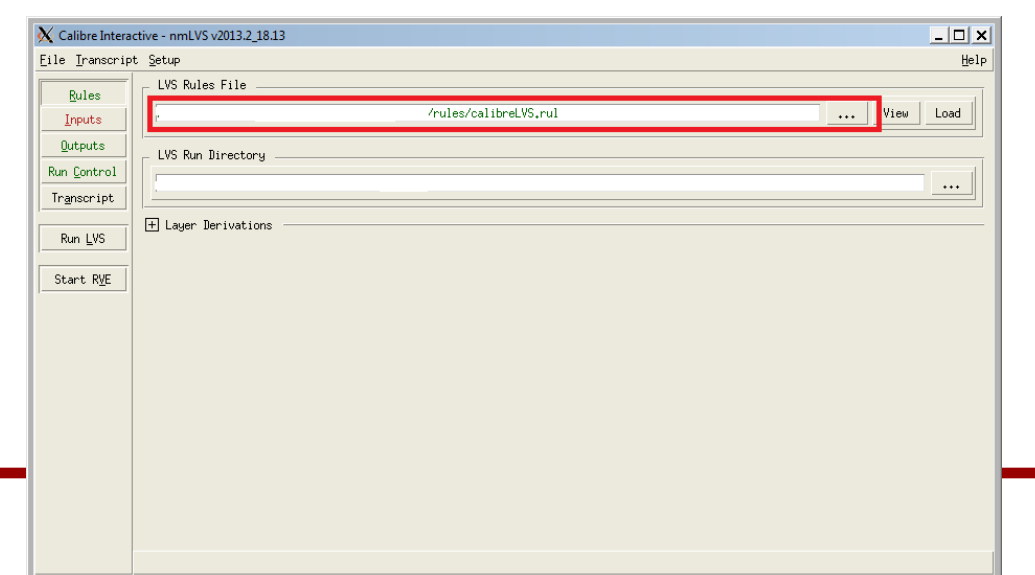

5. Click "Inputs". We need to enter the name of the file containing the layout and the netlist file.

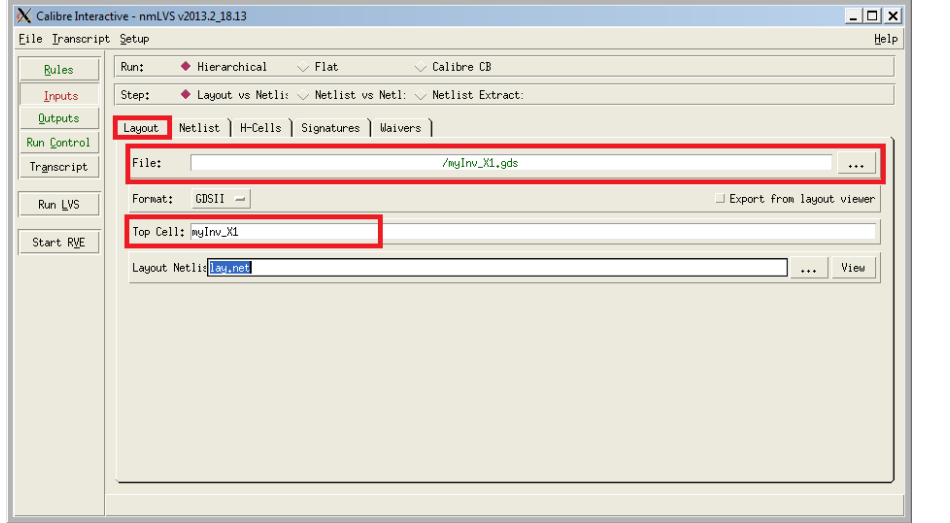

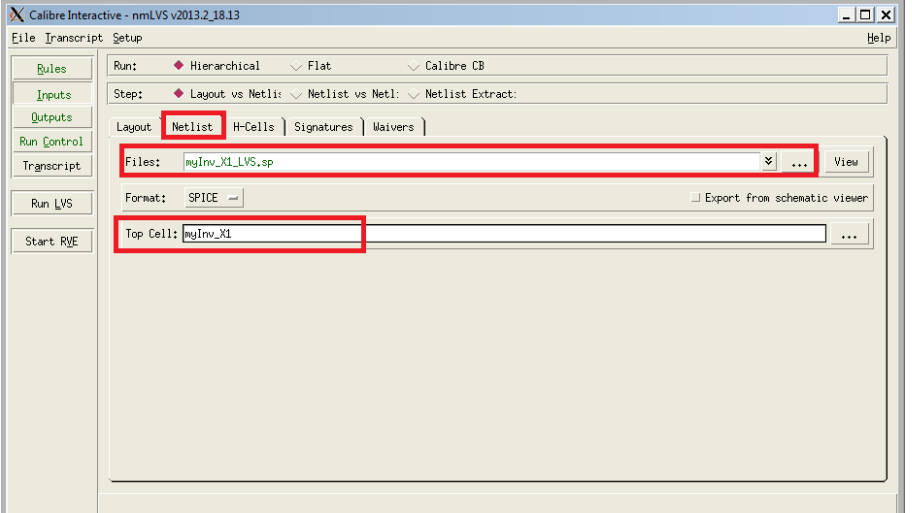

#### 6. If everything is good, you will see the following window:

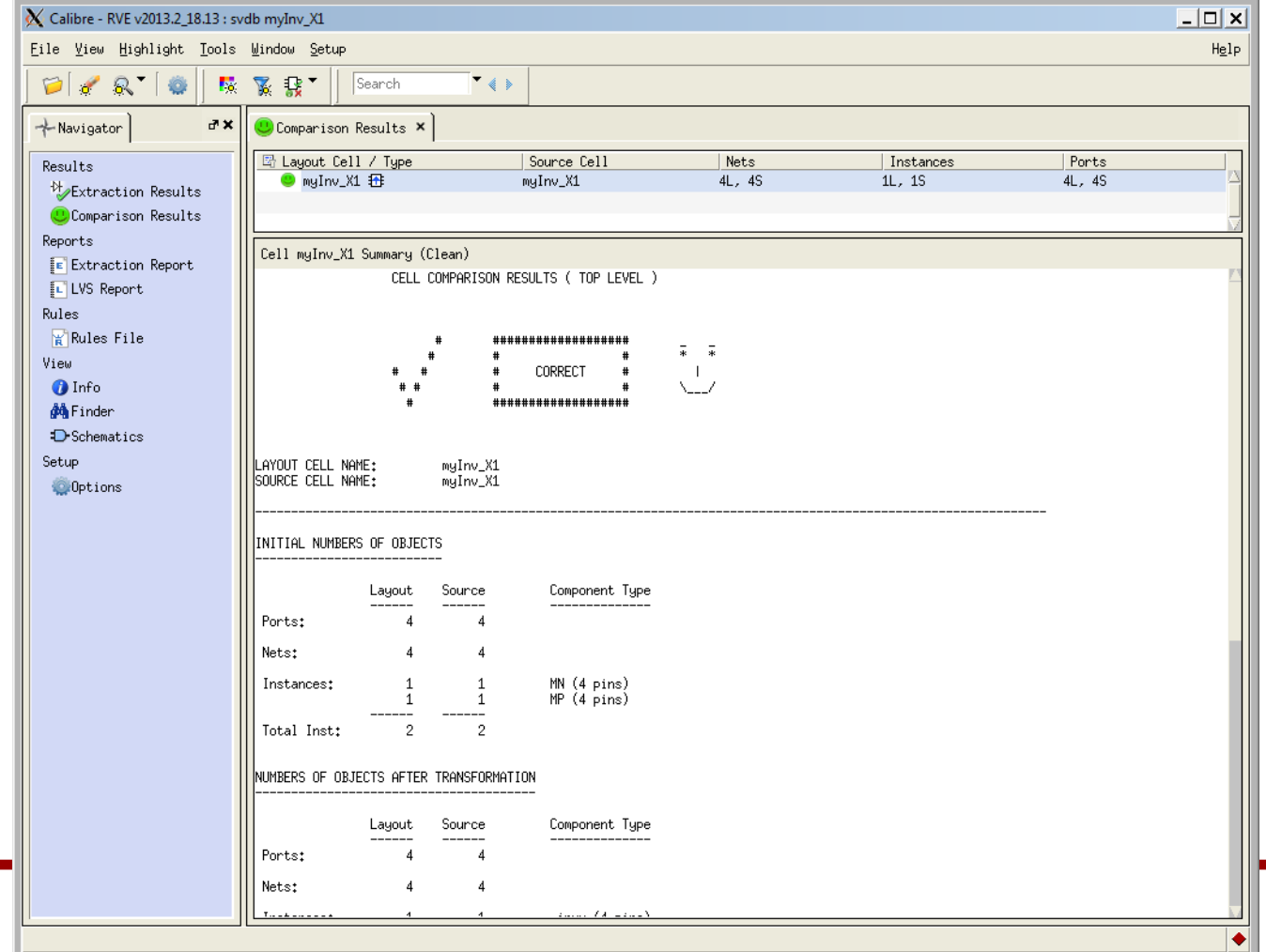

#### 7. I'll remove the body contacts and see what happens.

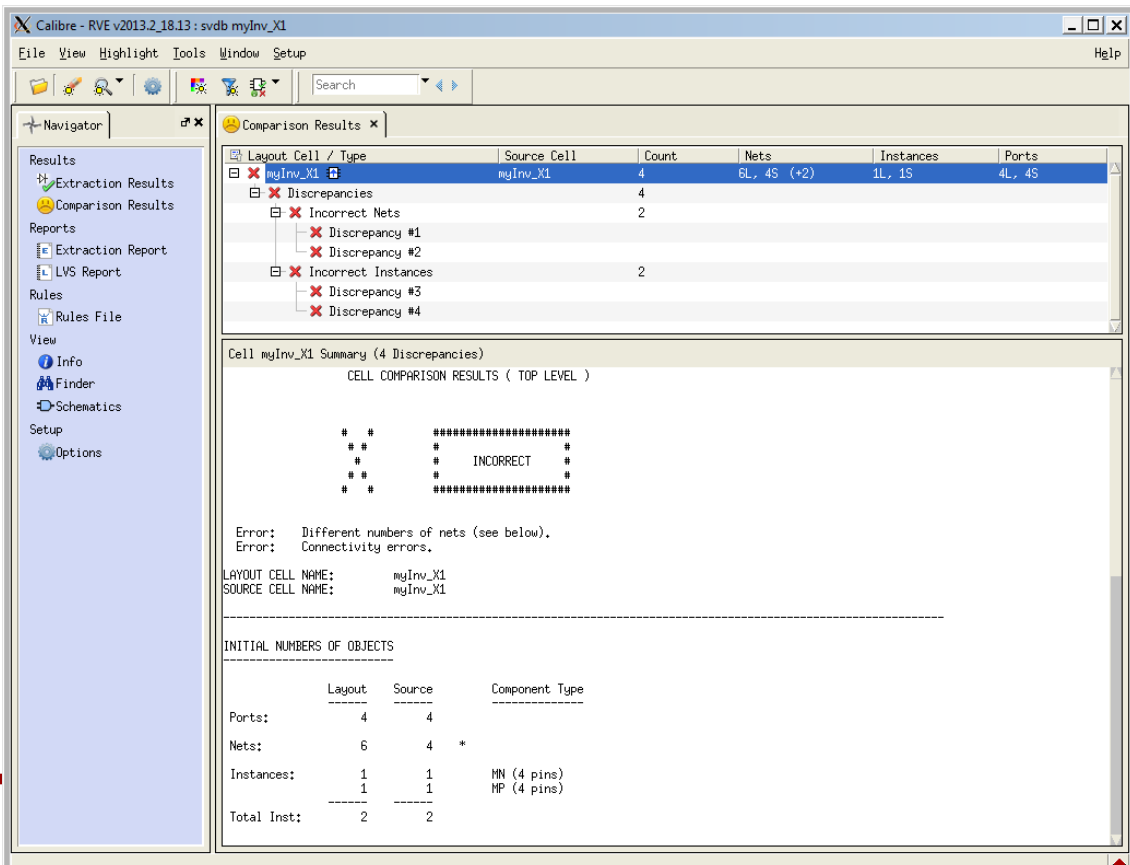

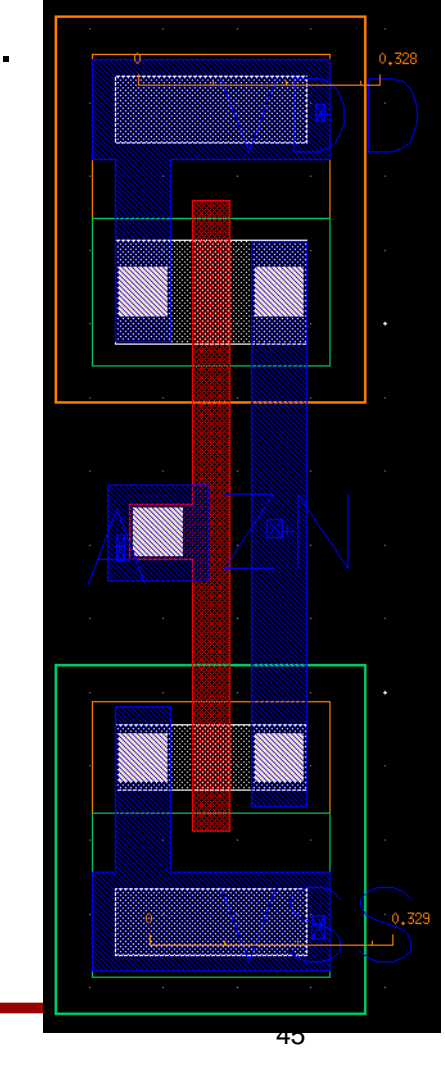

8. First of all, match "Ports", which are primary inputs and outputs.

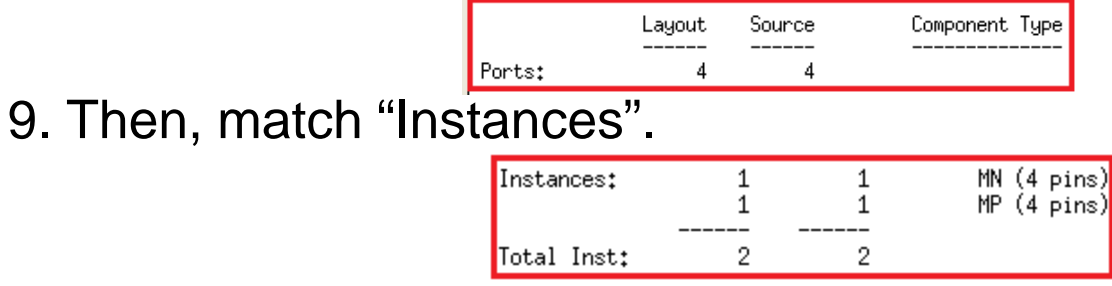

10. Then, match "Nets".

Nets: 6

 - In the source (the SPICE netlist), there are four nets, which makes sense (A, ZN, VDD, VSS).

- In the layout, however, there are six nets, so something is wrong in the layout.

#### 11. Click "Discrepancy #".

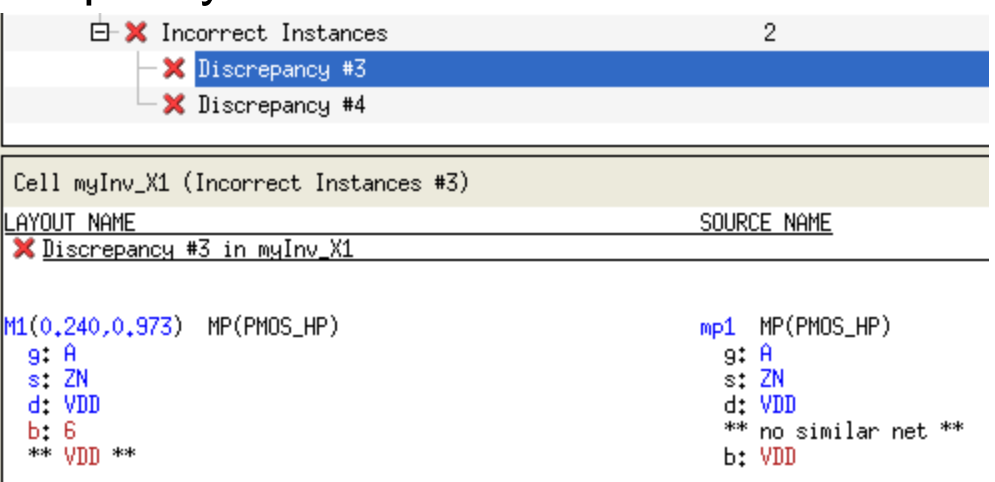

 - It says that the body (substrate) of M1 (the PMOS transistor) in the layout is connected to net "6", but that in the source is connected to "VDD".

- From this, we know that the body of M1 is NOT connected VDD.

- 1. Let's run xRC.
- 2. Click "PEX" in the Calibre main window.

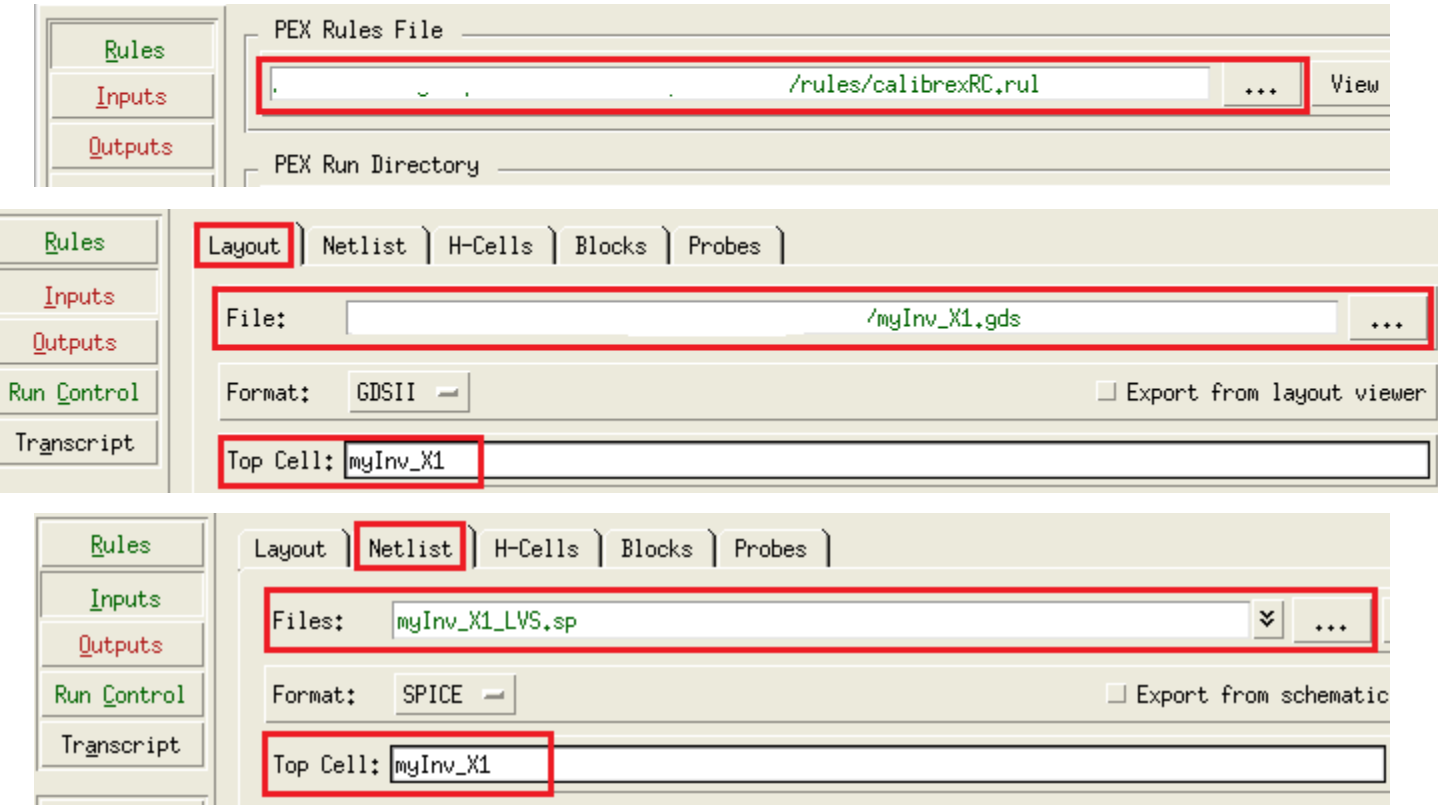

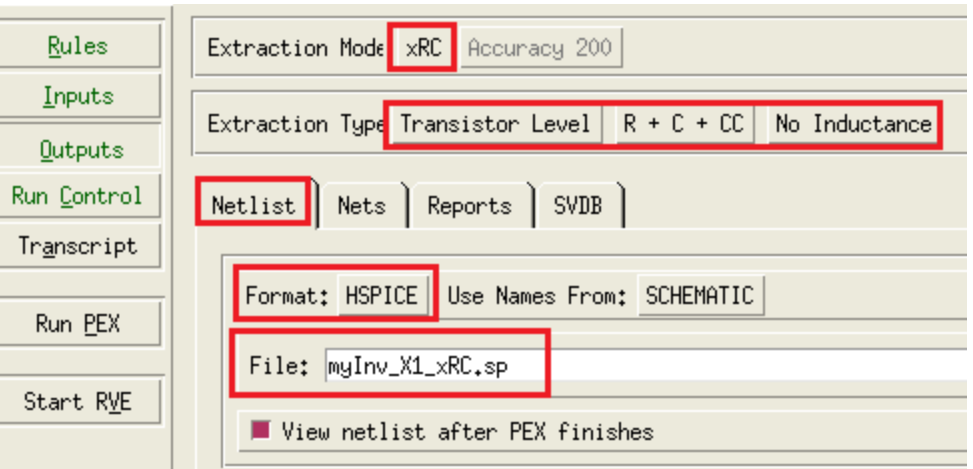

3. Click "Run PEX".

#### 4. xRC netlist (myInv\_X1\_xRC.sp)

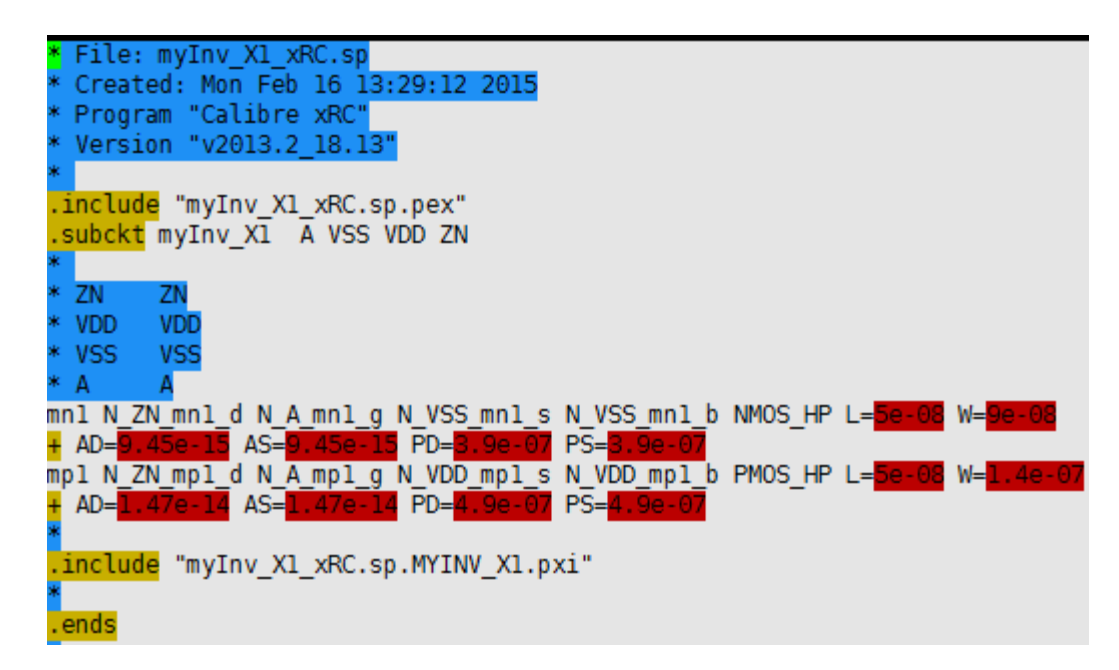

### **Example – Inverter SPICE Simulation**

- 1. Let's run HSPICE for the inverter.
	- > hspice myInv\_X1\_simul.sp
	- > hspice myInv\_X1\_noRC\_simul.sp
- 2. The following shows my result:

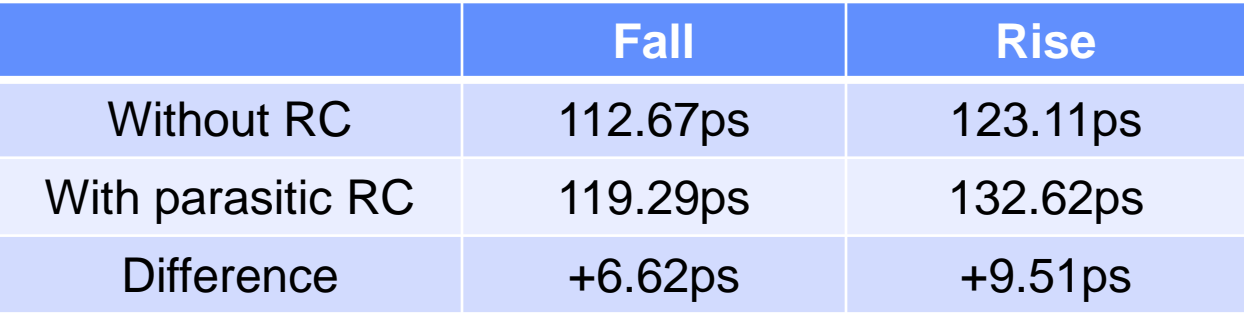